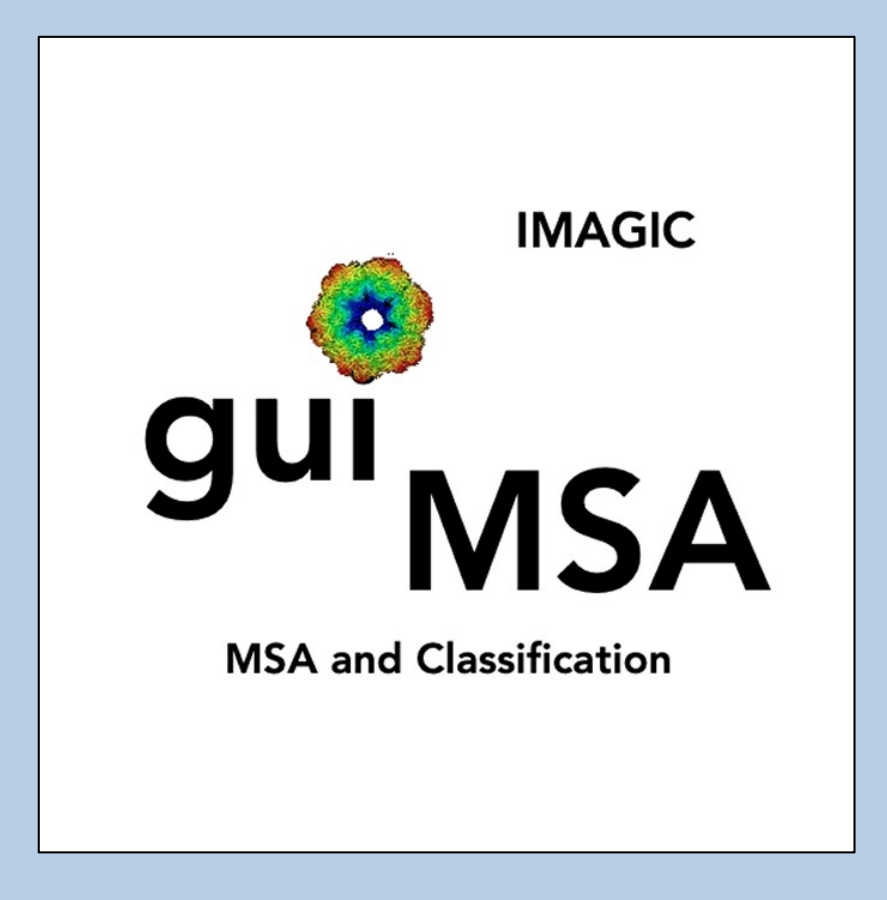

### A Brief Introduction

Version 12-Jan-2024 www.ImageScience.de © Michael Schatz (Image Science)

# The IMAGIC guiMSA program

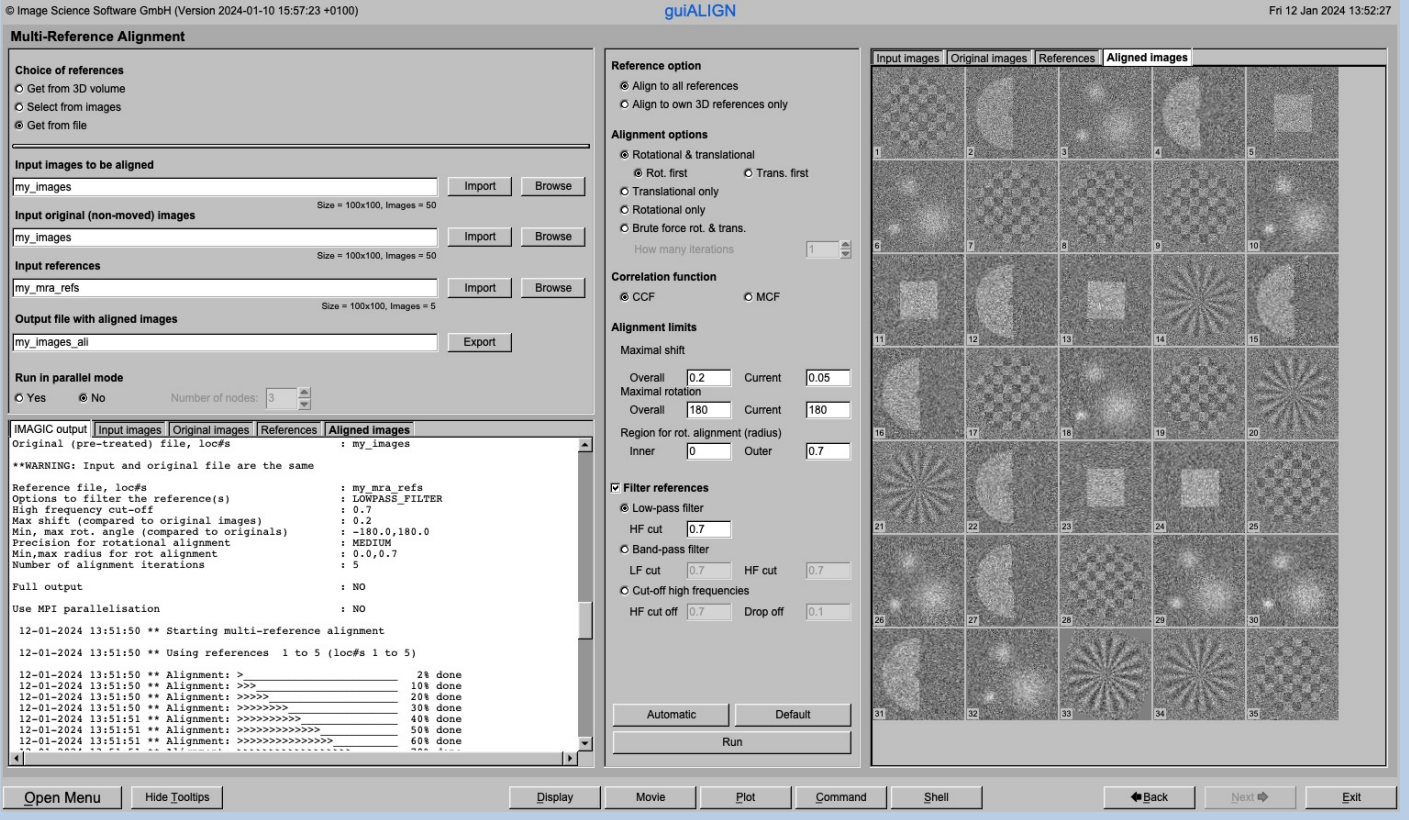

The **guiMSA** program performs a multivariate statistical analysis (MSA) followed by a classification to be able to create class averages (class-sums).

This is a brief hands-on on how to use IMAGIC GUI oriented programs and how to work with **guiMSA**:

CONTENT:

 $\triangleright$  IMAGIC GUI programs How to use IMAGIC GUI programs  $\triangleright$  guiMSA How to calculate MSA How to classify the data How to create class averages (class-sums)  $\triangleright$  Frror hints How to send us feedback

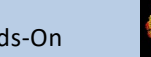

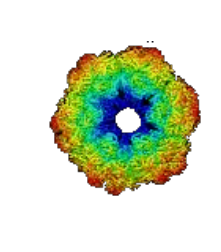

### IMAGIC

# GUI Programs

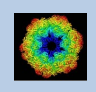

IMAGIC guiMSA - Hands-On

### **Workflow**

The idea of **guiMSA** is to guide you through a typical MSA and classification procedure .

The workflow consists of several pages. Each page will perform a specific image processing step.

If the calculations are finished the results are shown and you can press the "Next" button to continue with the next page.

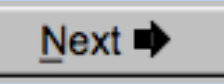

Of course, there is also a "Back" button. But be careful: when leaving a page the results shown on the page may get lost and when coming back you might have to do the calculations once more to get the results printed. The output files do not get lost, of course.

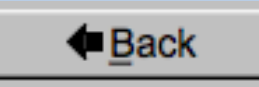

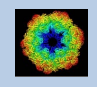

## The Working Directory

If **guiMSA** is called from the programs list, by using an icon or in a command line the working directory will be your default system directory.

If **guiMSA** is called by an IMAGIC command in a terminal / command window

IMAGIC-COMMAND : guiMSA

the working directory will be the directory used in this window.

If you want to change this directory use the "Back" button(s)

**←**Back

or the "Open Menu" button

Open Menu

to navigate to the "Start" page where you can specify the working directory of **guiMSA**.

All output files will be stored in the working directory which you have specified on the start page.

Input files can be chosen from other directories.

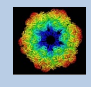

## **Help**

Move the cursor on (nearly) any item (questions, radio buttons, display windows…) shown on the pages and you will get context sensitive help.

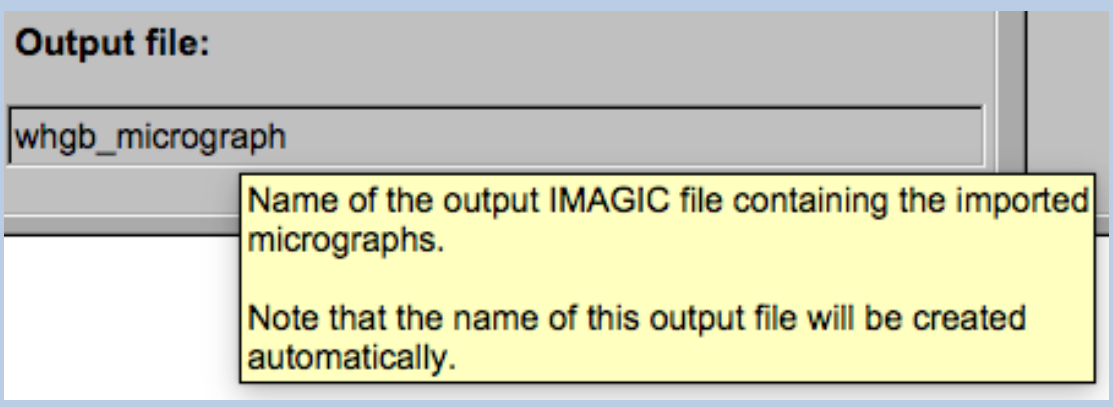

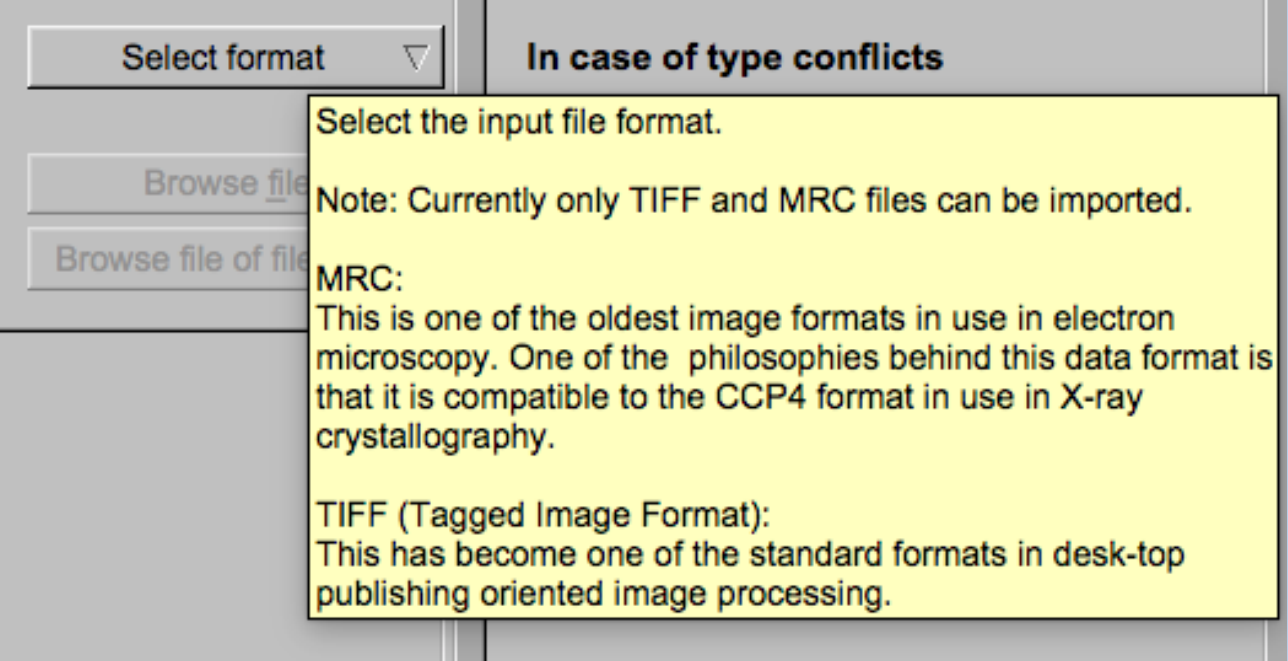

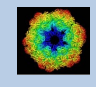

### Input Files

Usually the input files on each page are output file(s) from the previous page(s) and are suggested automatically.

You can, of course, always use other input files names and even use other input directories.

#### Input file

my\_images

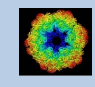

### Input File Chooser

In most of the pages you are asked for input file(s) and you will find a "Browse file" button:

**Browse file** 

Pressing this button will open the IMAGIC file chooser:

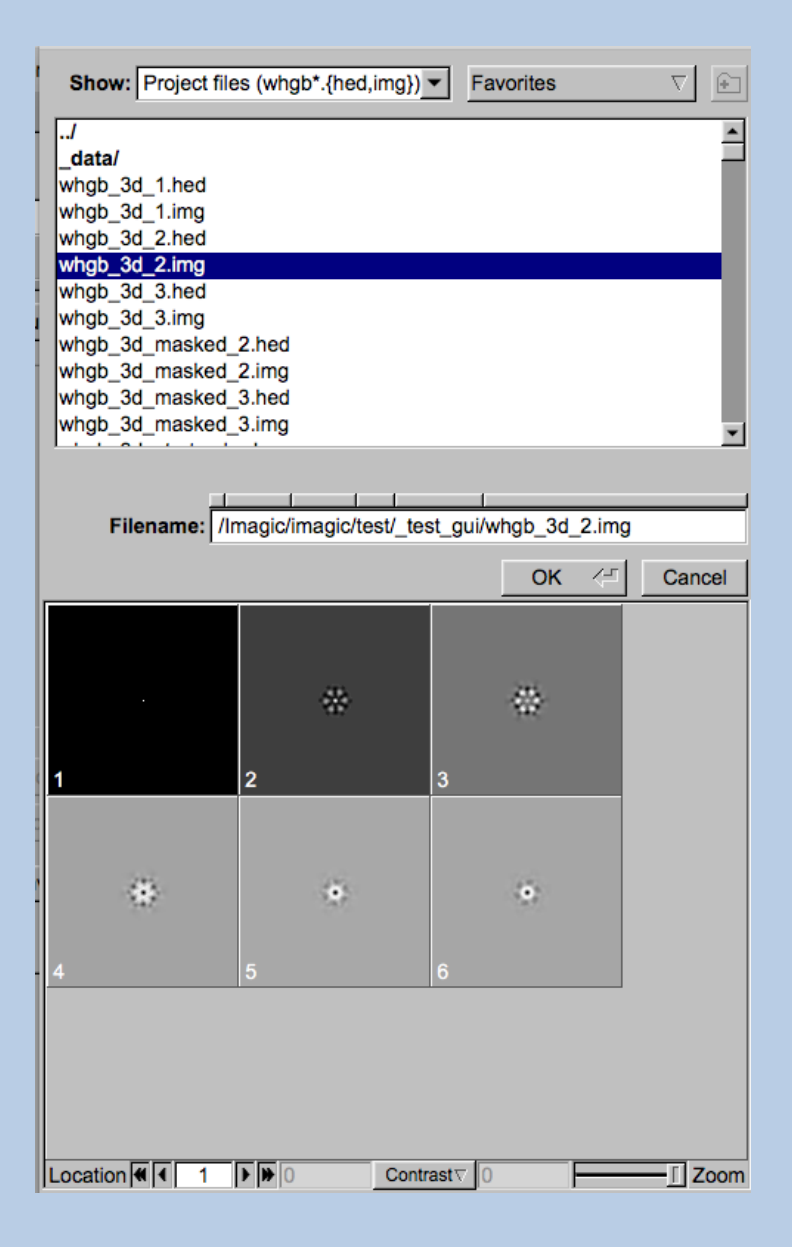

Choose the wanted file by clicking its name

You can use a pre-selection of the files shown:

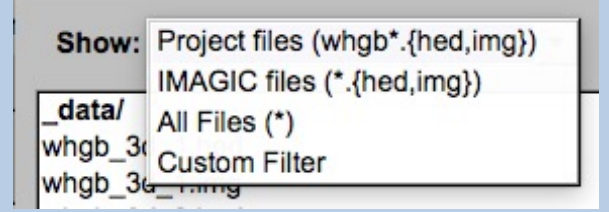

If the images are in IMAGIC format you can get a pre- view of the images.

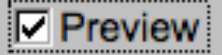

Note that you can store your directory in "Favorites".

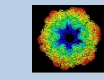

### Output Files

Usually the names of the output files are suggested but it is your choice, of course. On each page you can specify these output file names on the left hand side.

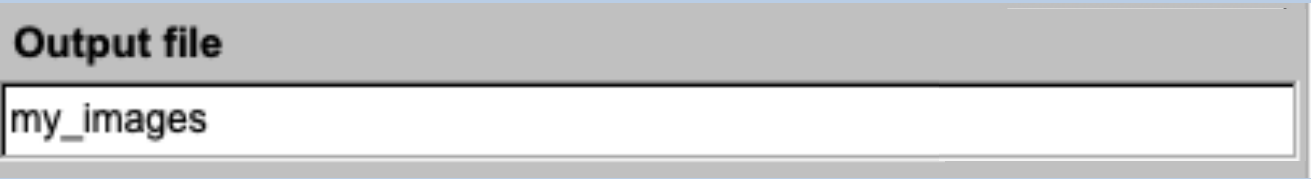

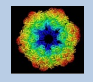

#### Import Buttons

You do not want to use the "Import page" you can use the "Import" button to import the input images/3D volumes from any 3DEM format. The "Import" button which is located above the text field specifying the name of the related file.

Import

An additional "IMAGIC EM2EM" page will open. Specify all parameters needed and click the "Run command" button to import the images / 3D volumes:

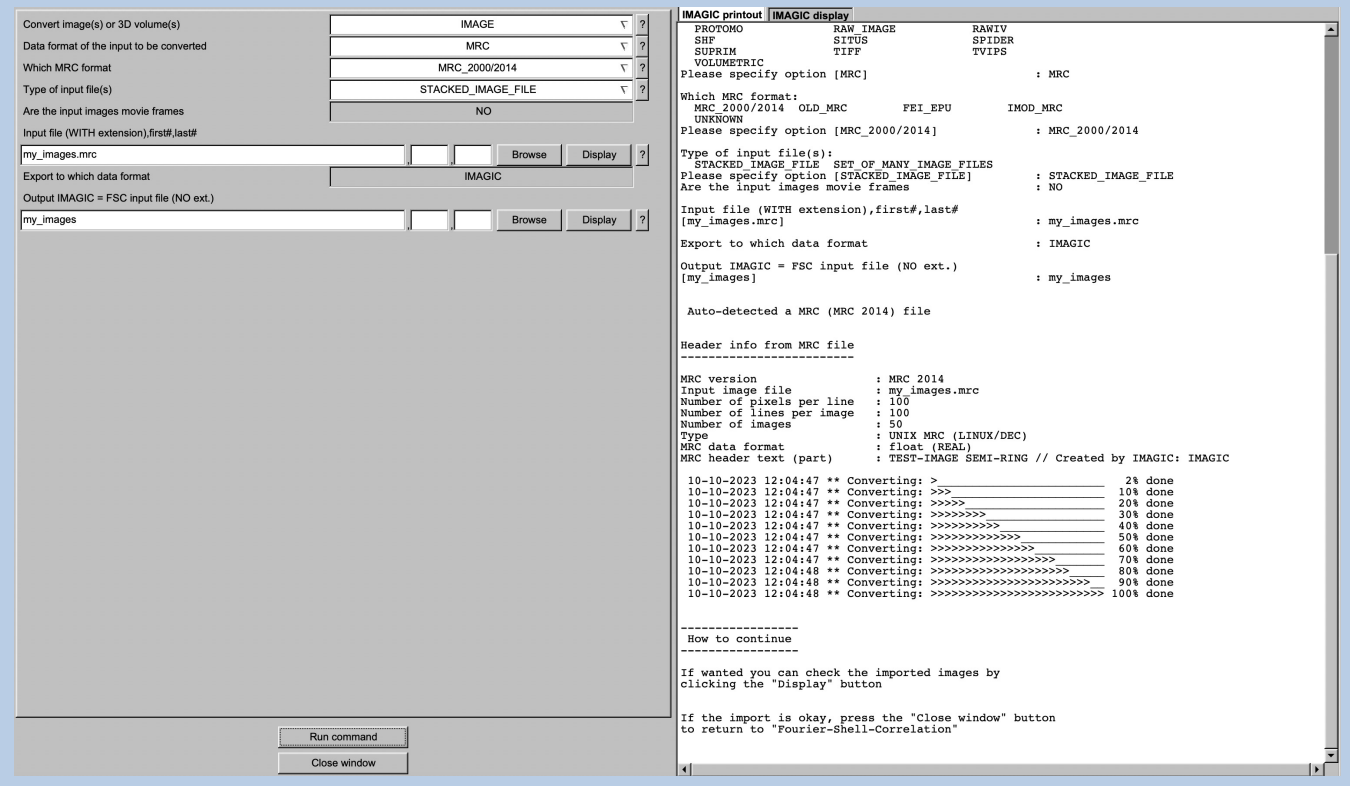

Click the "Close window" button to exit this additional window:

Close window

Refer to the **guiEM2EM** manual to get further help.

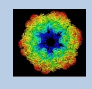

#### Export Buttons

You can export output images/3D volumes to any 3DEM format. Click the "Export" button which is located above the text field specifying the name of the related file.

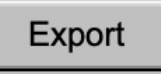

An additional "IMAGIC EM2EM" page will open. Specify all parameters needed and click the "Run command" button to export the images / 3D volumes:

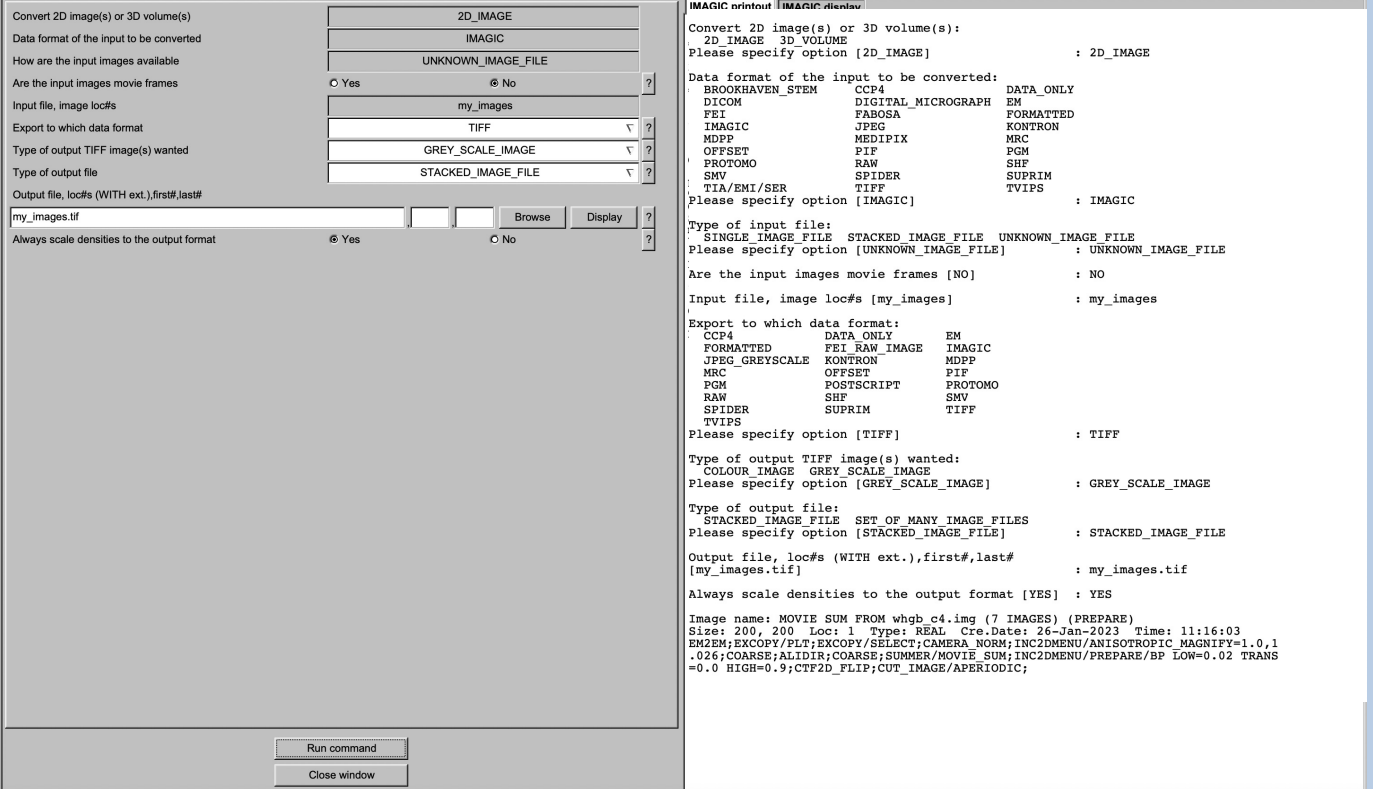

Click the "Close window" button to exit this additional window:

Close window

Refer to the **guiEM2EM** manual to get further help.

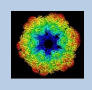

## A Typical Page

A typical **IMAGIC GUI program** page has three columns.

The left part contains the file information and a kind of terminal window showing the print-out of the currently running IMAGIC program(s). In additional tabs you can find the control windows to adjust the displays on the left hand side.

The middle part usually contains parameters to be specified and a single or a number of "Run" buttons to start the calculation(s).

The right part displays input and output images. Sometimes it can also contain additional follow-up calculations and the related "Run" buttons.

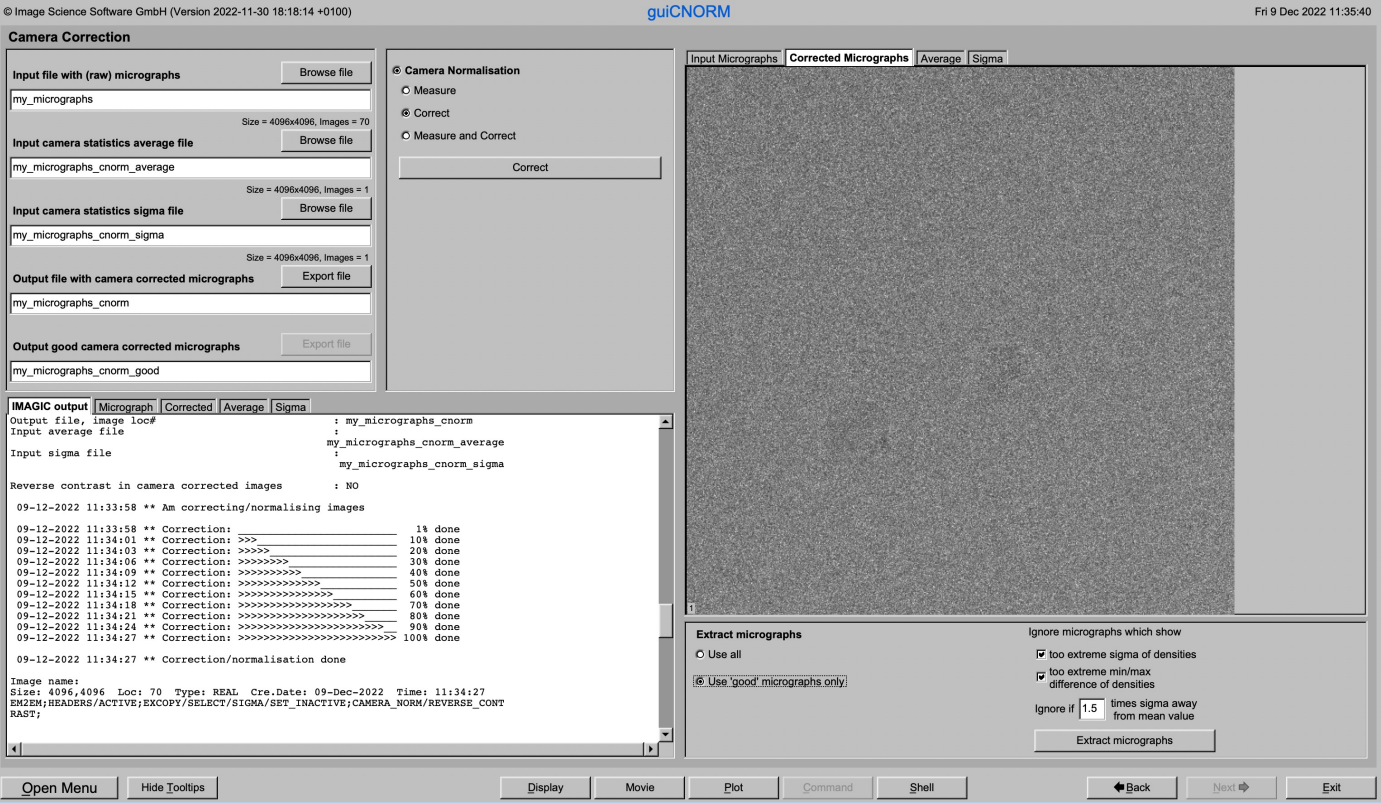

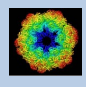

### A Typical Page - MPI Parallel

If calculations can run in parallel mode the left part of a typical **IMAGIC GUI program** page also shows the buttons to specify the related parameters.

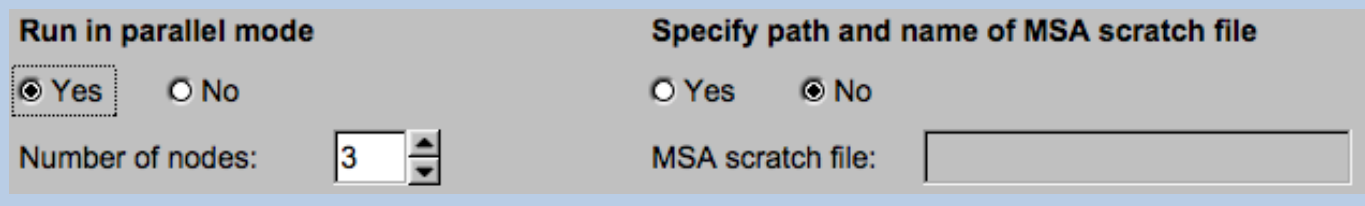

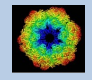

### A Typical Page - Program Parameters

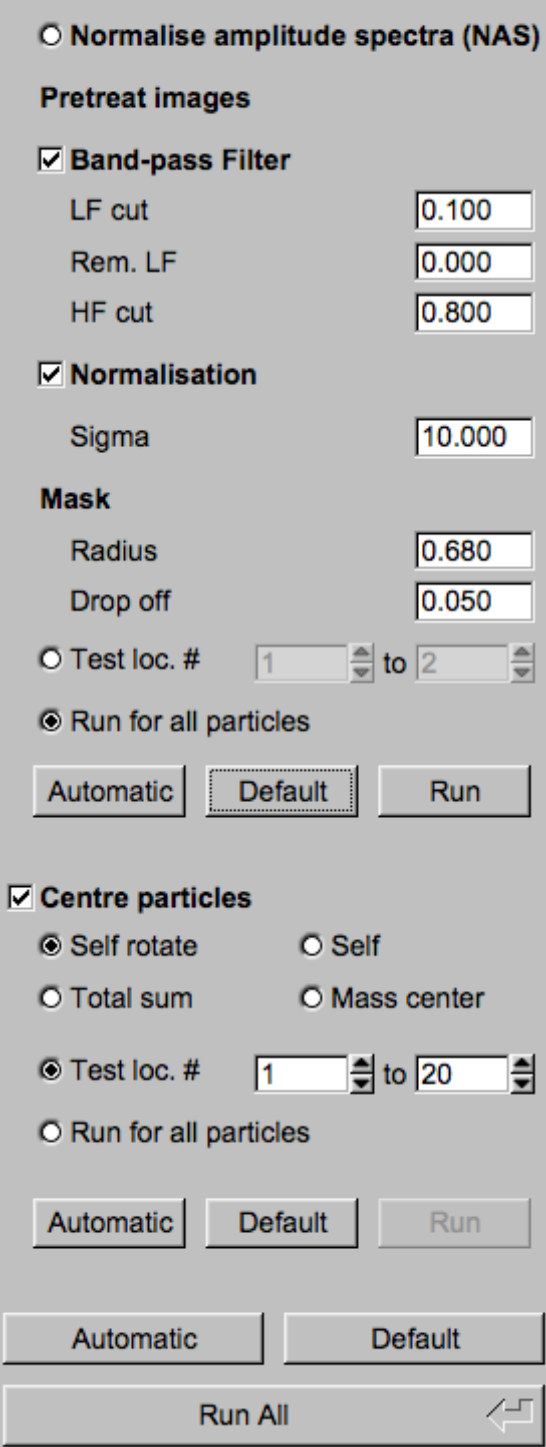

**Mode of preparation** 

**O** Pretreat images

In the middle part of a typical **IMAGIC GUI program** page you will find the program parameters to be used.

Radio Buttons are showing options. One option only has to be used.

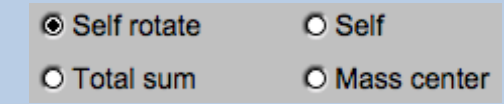

Click buttons are showing options which you can use or not.

#### **☑ Band-pass Filter**

In text fields you can type in the wanted value. If the needed value is a number you can also move the cursor into this field, press the mouse key and keep it pressed and move the cursor to change the value.

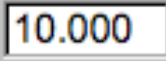

There are also boxes where you can use up and down arrows to change the value.

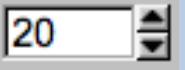

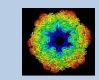

# A Typical Page - Automatic / Default

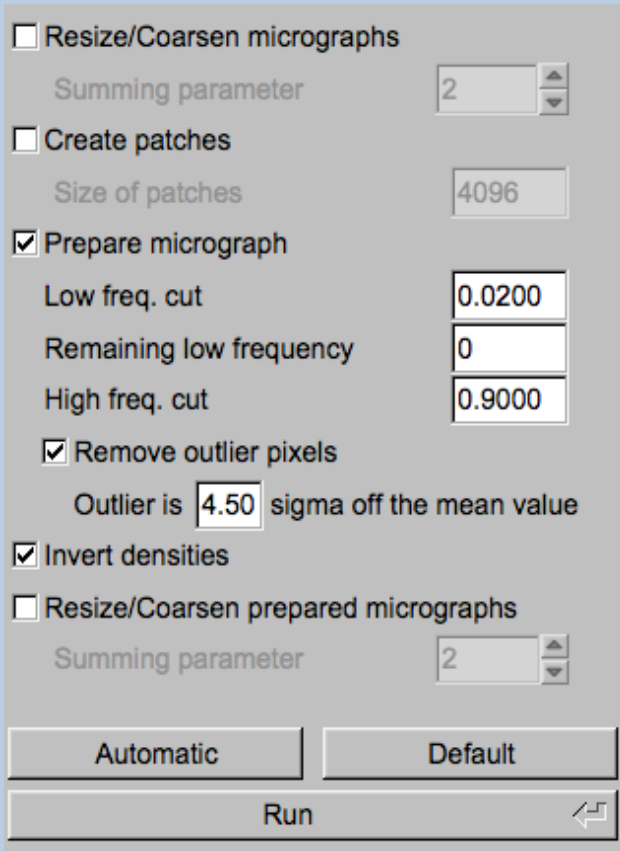

In the middle part of a typical **IMAGIC GUI program** page you will also find "Automatic" and "Default buttons.

Pressing the "Automatic" button will fill in the values suggested by IMAGIC.

Automatic

Pressing the "Default" button will fill in the values which you have used during the last "Run".

**Default** 

The values shown when entering a page are the default values (your last values given) if they are available. Else the automatic values are shown.

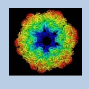

## A Typical Page - Run buttons

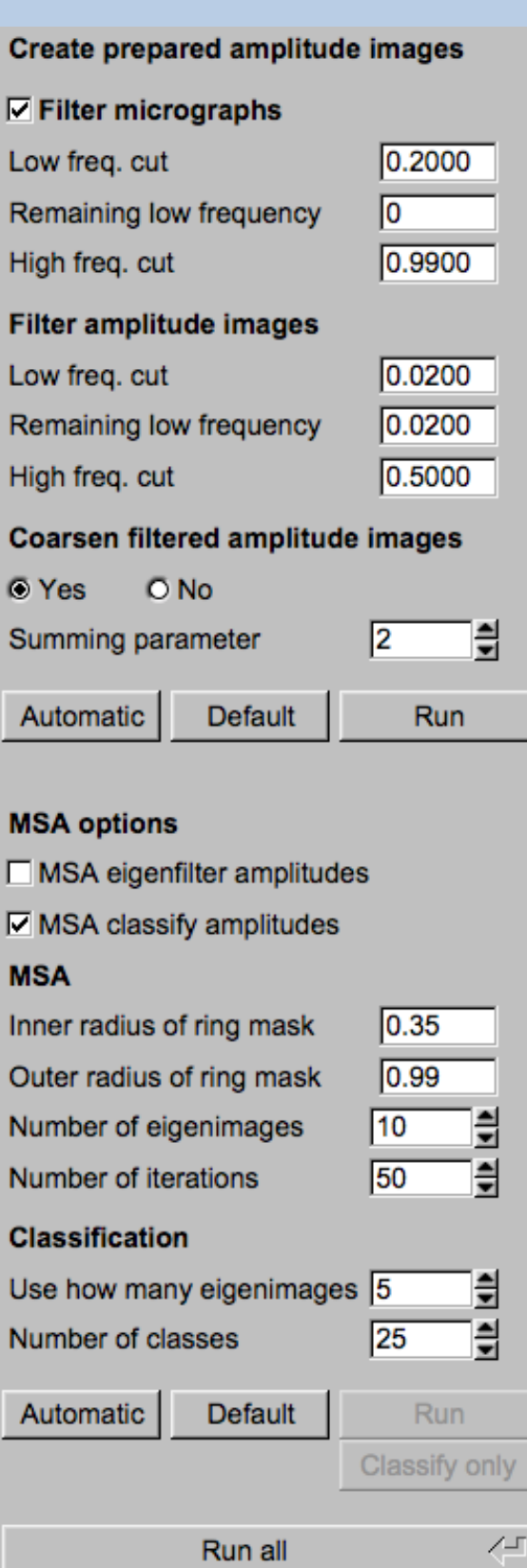

To run the calculations press the "Run" button.

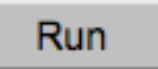

On a number of pages the calculations can be split. In this case you will find more than one single "Run" button.

Not running everything at once can be helpful when testing parameters.

May be a certain "Run" button is not yet activated because it needs the results of calculations not yet done.

Run

Pressing the "Run All" button starts all calculations currently activated on the page.

Run All

You can abort a running program by pressing the "Abort" button.

Abort

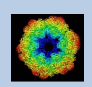

# A Typical Page - Additional Tasks

The main calculations on the page are done using the middle part of an typical **IMAGIC GUI program** page. But on a number of pages some additional calculations have to be done. Please follow the instructions given.

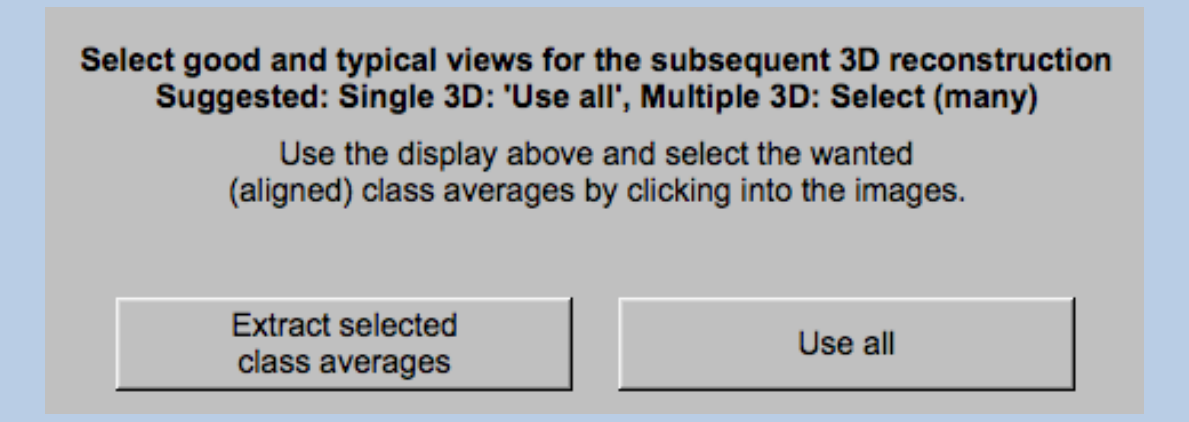

Note that the new output images are usually shown in a new display tab.

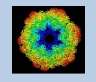

### A Typical Page - "Terminal Window"

All print-out of an IMAGIC program started within the current **IMAGIC GUI program** page is shown in a kind of terminal window on the left hand side.

Most of the programs will end with a "How to continue" giving some hints on how to check the results and on how to continue.

You can use the "Save" button to store the print-out in a text file.

With the "Zoom" button you can open a separate larger window showing the print-out.

Note that the "Save" and "Zoom" buttons are only visible when the cursor is moved into the terminal window.

```
18-10-2017 12:03:39 ** Filtering: >>>>>>>>>>>>>>>>>>>>>>>>>>>
                                                                            99% done
                                                                                                 \blacktriangle18-10-2017 12:03:39 ** Filtering: >>>>>>>>>>>>>>>>>>>>>>>>>> 100% done
Image name: MOVIE SUM FROM whgb_c4.img (7 IMAGES) (PREPARE) (PREPARE)<br>Size: 108, 108 Loc: 20885 Type: REAL Cre.Date: 18-Oct-2017 Time: 12:03:39
HIGH=0.9; HEADERS/CLS_DEFOCUS; HEADERS/CLS_DEFOCUS; HEADERS/CLS_DEFOCUS; CTF2D_F<br>IP;CUT_IMAGE/APERIODIC; HEADERS/ACTIVE; EXCOPY/SELECT/CCC/SET_INACTIVE; EXCOPY/S
LECT/STGMA/SET INACTIVE; INC2DMENU/PREPARE/BP LOW=0.1 TRANS=0.0 HIGH=0.8;
The results have been stored in the following files:
 File with prepared images: whgb prep
How to continue
 Compare the input (first display) and the prepared images
  (last display).
- If not satisfied, change the filter parameters and re-run the
  calculations.
 - If the prepared images are okay press the NEXT button to continue.
Zoom
                                                                                          Save
```
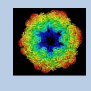

# A Typical Page - Display

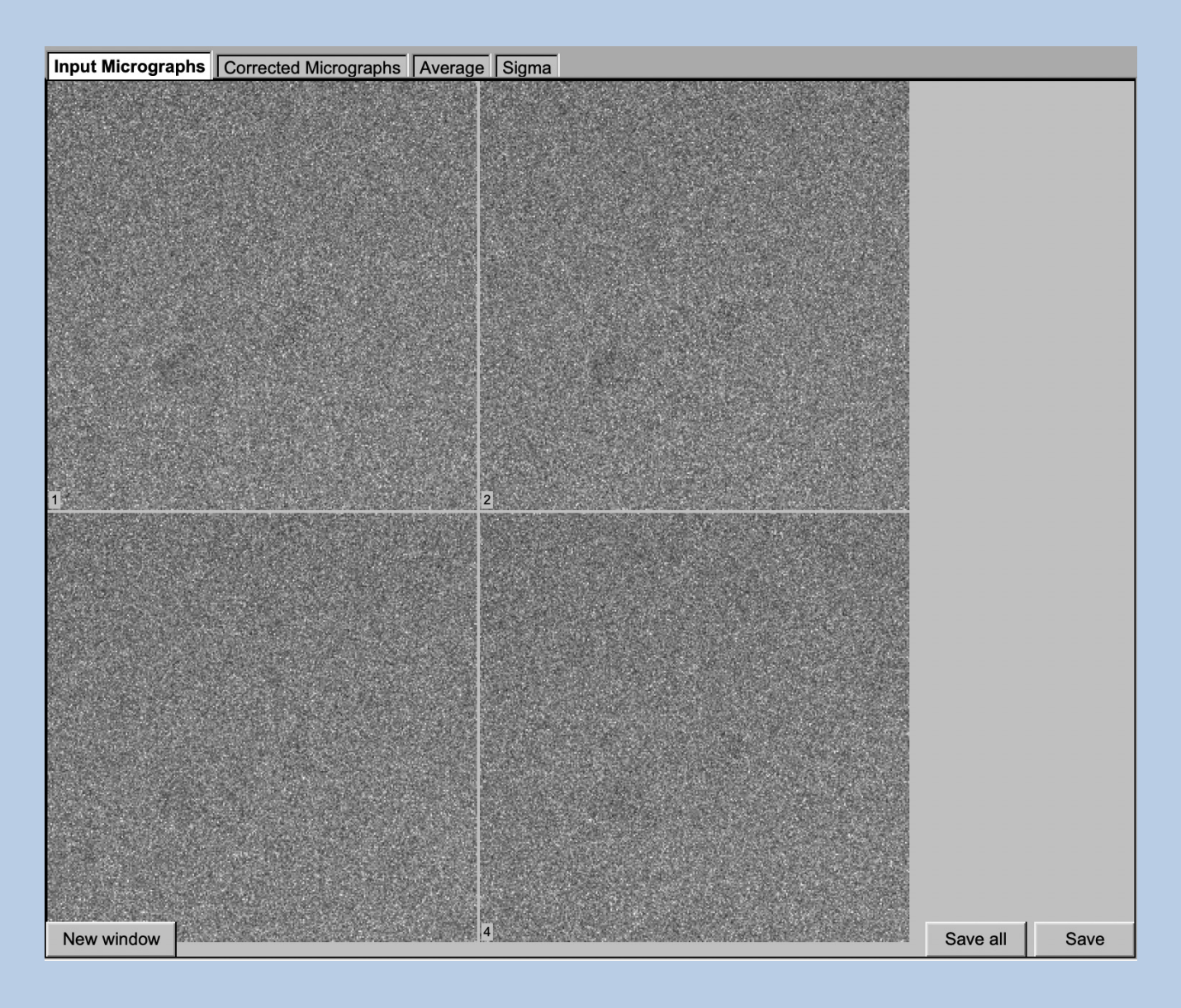

In the right part of a typical **IMAGIC GUI program** page you will find displayed images - usually the input and the output images.

You can press the tabs to toggle between the various displays.

Double click into the wanted images or use the "New Window" button to get an enlarged display window. Use "Save" to store the display (JPG).

To adjust the display settings use the related display control tab on the left hand side of the page. Refer to **guiDISPLAY**.

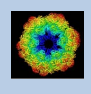

# A Typical Page - "Display Control" Tabs

The visualisation settings of the images shown on the right-hand side of each **IMAGIC GUI program** page can be adjusted in its own related "Display control" tab on the bottom left part of each page. Also refer to **guiDISPLAY**.

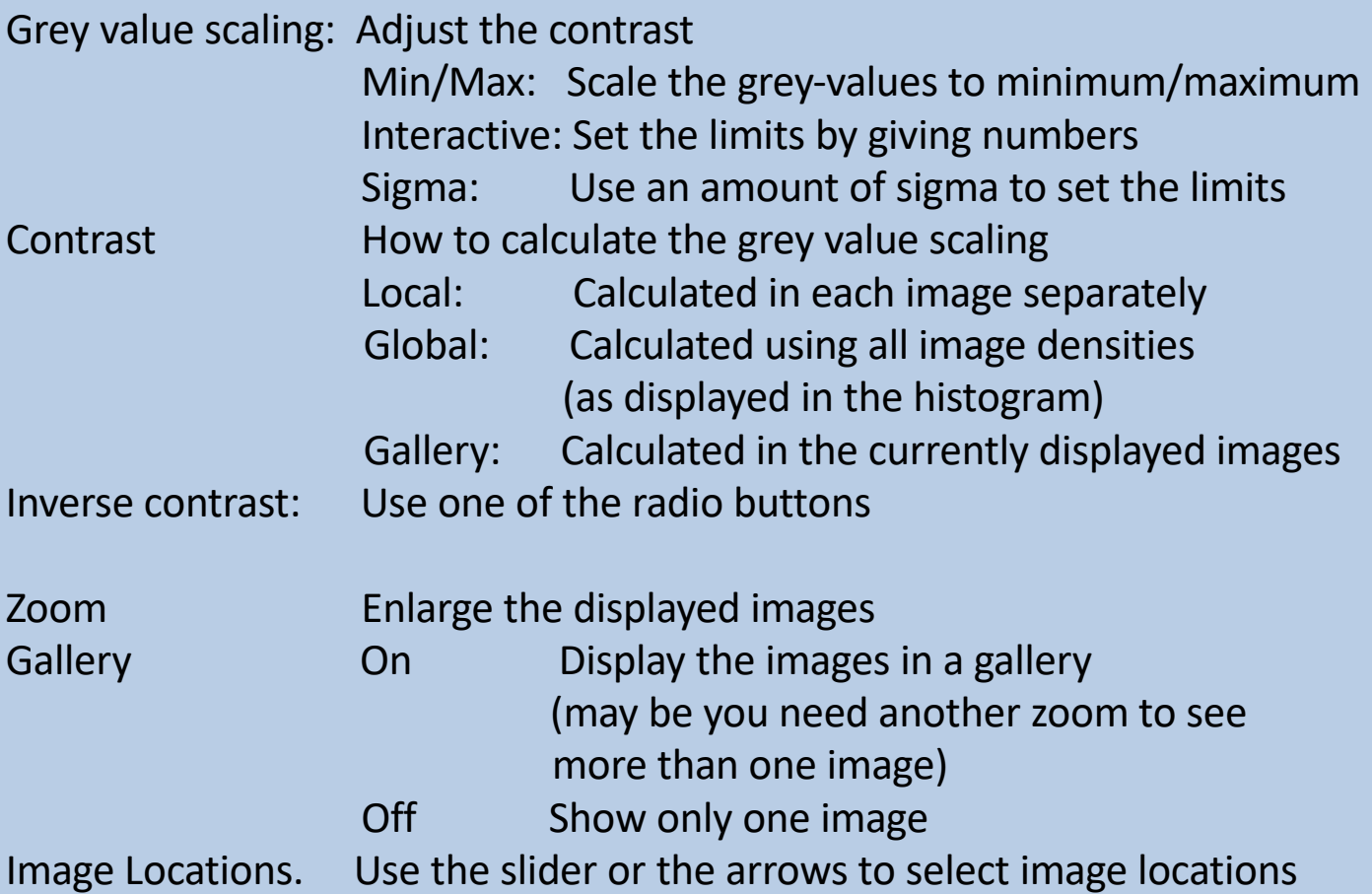

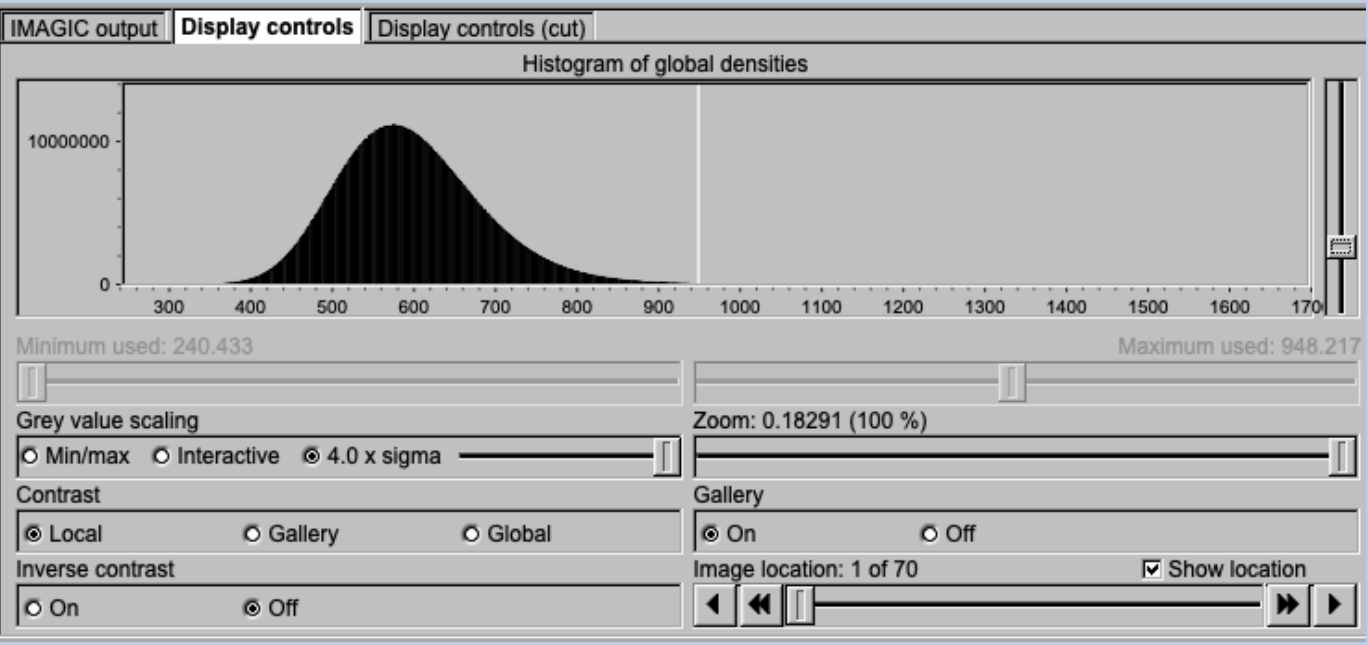

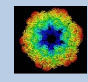

# A Typical Page - "Plot Control" Tabs

The visualisation settings of curves/spectra is shown on the right-hand side of an **IMAGIC GUI program** page can be adjusted in its own related "Plot control" tab on the bottom left part of each page. Also refer to **guiPLOT**.

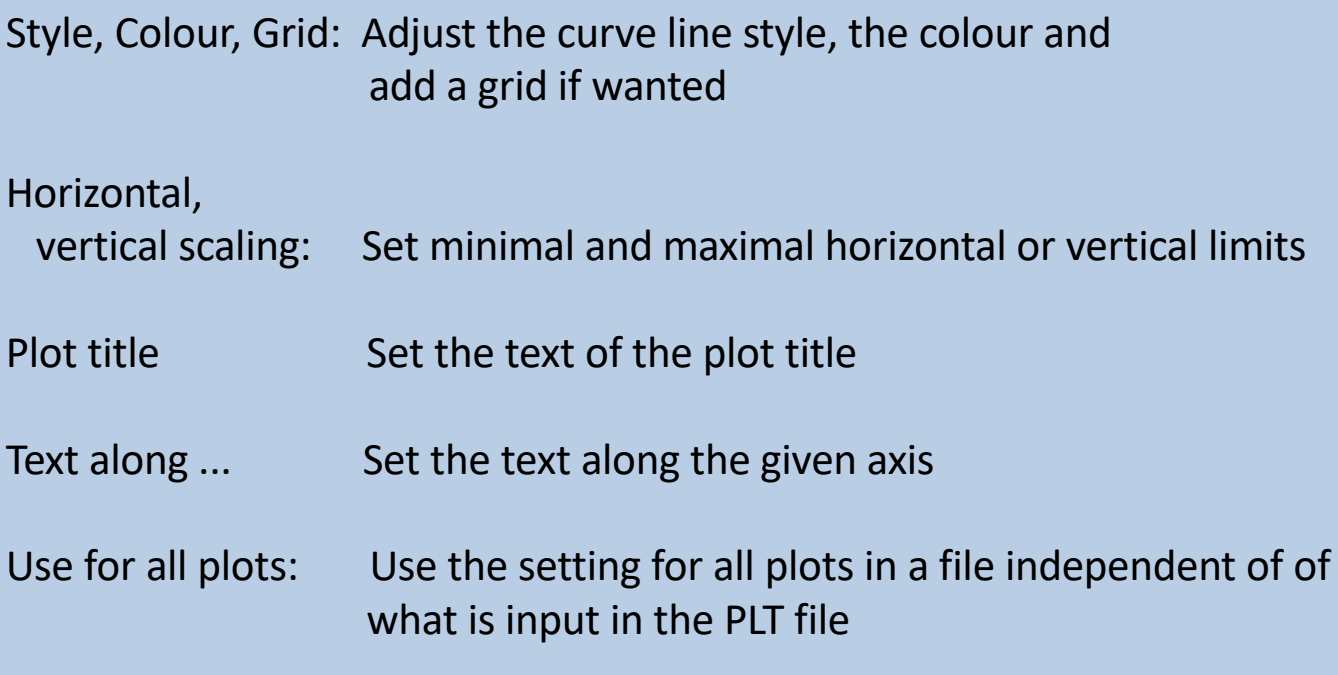

Reset:. Reset to the automatic values

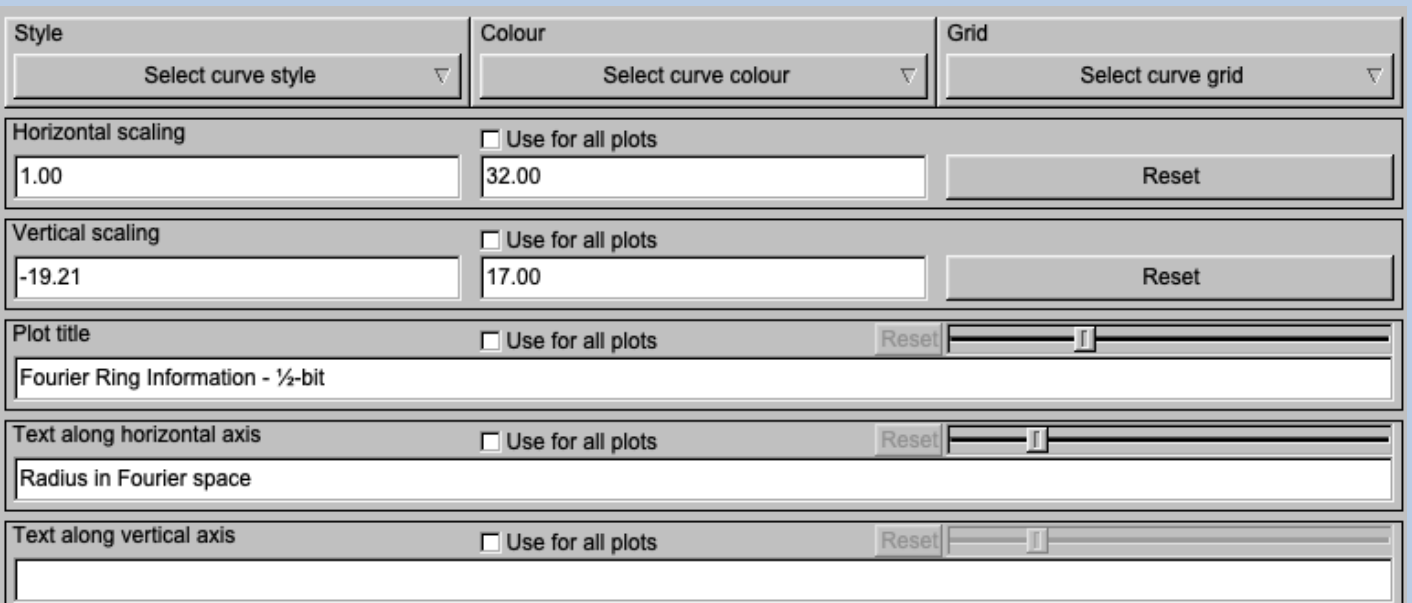

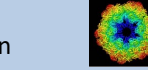

# A Typical Page - The Toolbar

There is a toolbar at the bottom of each **guiMSA** page.

The toolbar buttons:

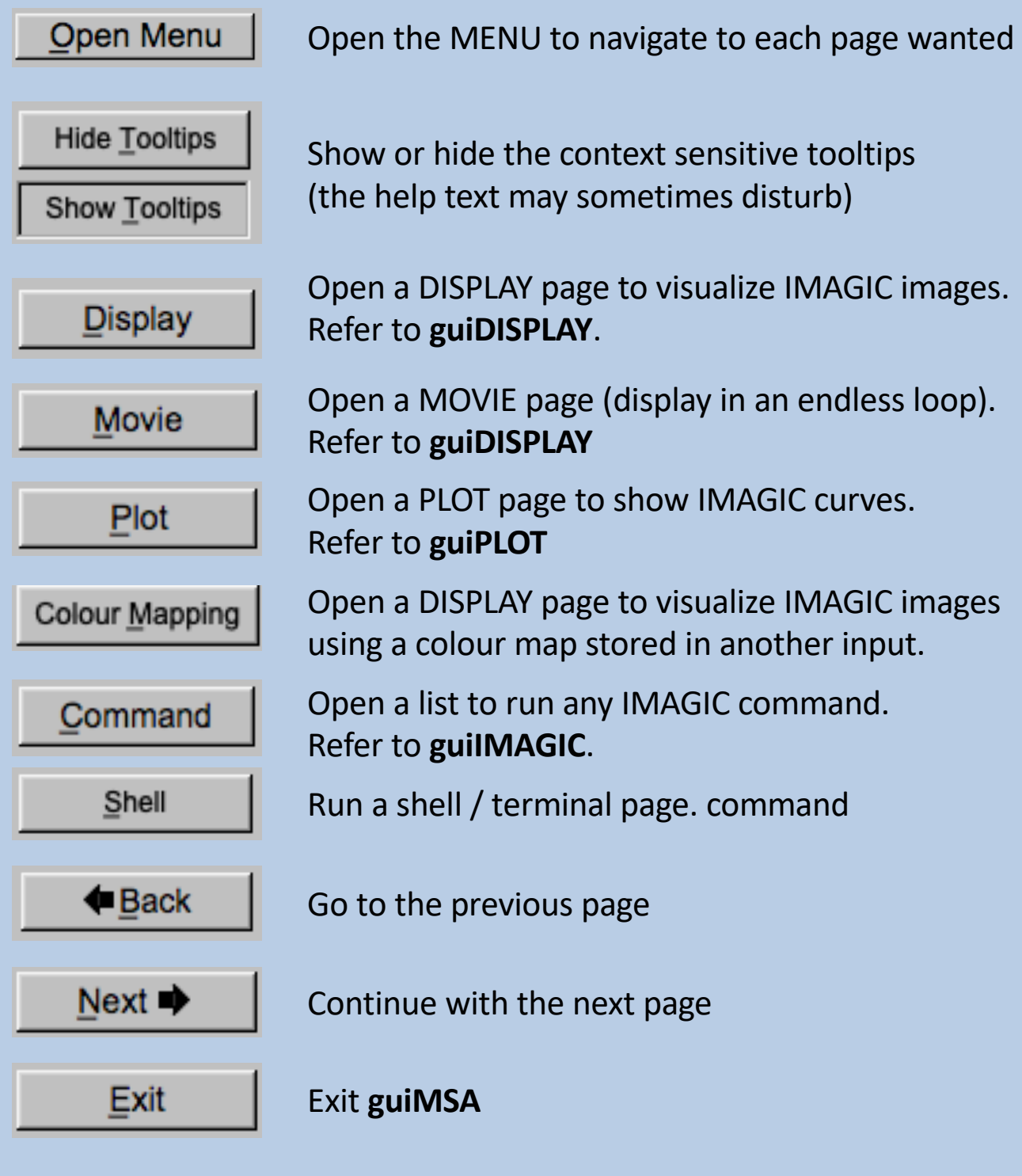

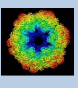

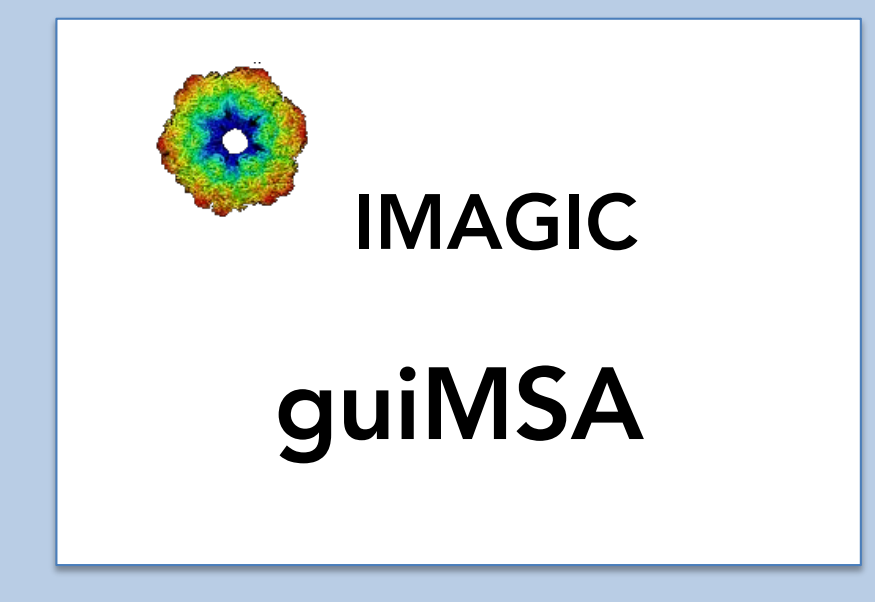

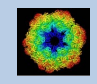

IMAGIC guiMSA - Hands-On

### The guiMSA Menu

#### **IMAGIC menu**

**Start** 

Input Images/3D Volumes/Spectra

Prepare Images/3D Volumes/Spectra

**MSA and Classification** 

Close menu

PAGES:

Start Page to adjust **guiMSA** program parameters Import Images... Import or specify the input. Cut out a part, if wanted.

Prepare Images... Pre-treatment: Mask, filter, normalise variance, resize, summing ... MSA and Classification Multivariate Statistical Analysis (MSA), classification and creation of class averages

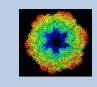

### The "Start" Page

This page is not part of the **guiMSA** workflow and can only be reached using the "Back" or the "Open Menu" button(s).

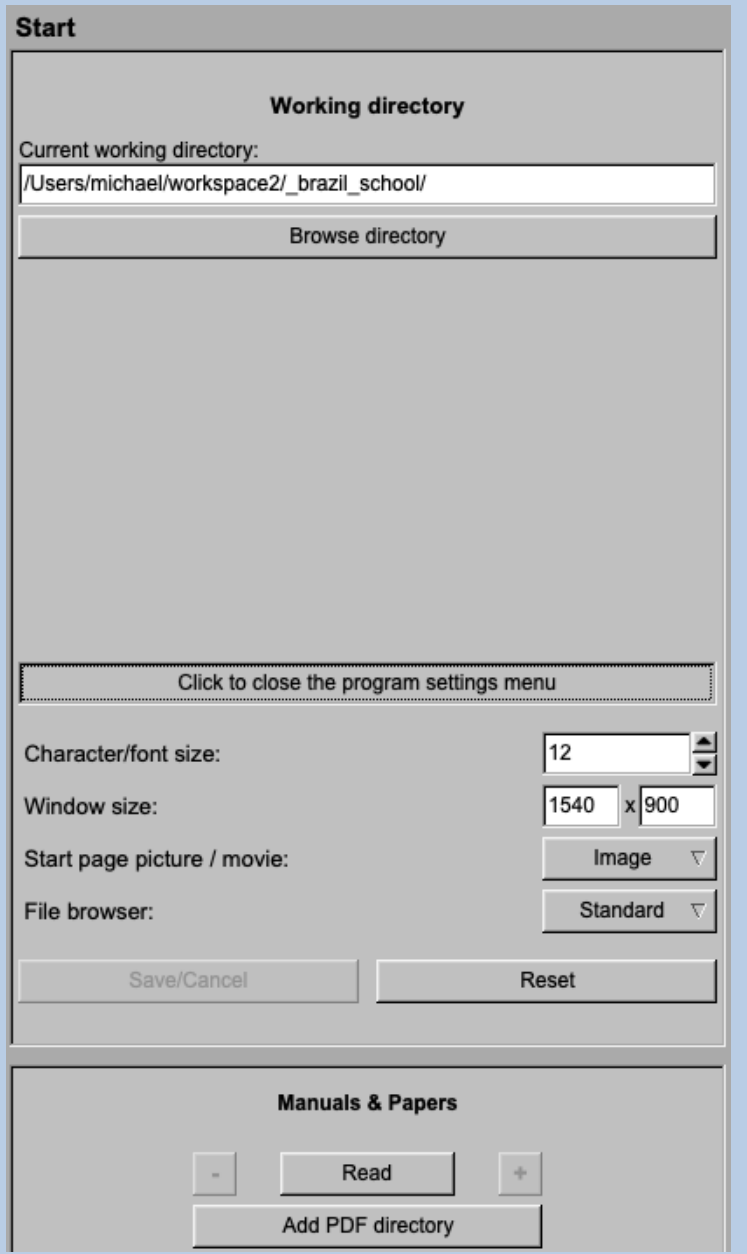

On this page you can set some program parameters:

- a) the working directory
- b) the size of the **guiMSA** program windows and/or text (a re-start is needed)
- c) the type of file browser

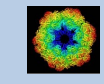

### Start Working

**guiMSA** starts with the "Import" page.

The workflow using the "Next" button will guide you through all **guiMSA** pages.

Use the "Back", "Next" or "Open Menu" buttons to skip a page or to choose the wanted page.

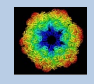

# The "Import" Page

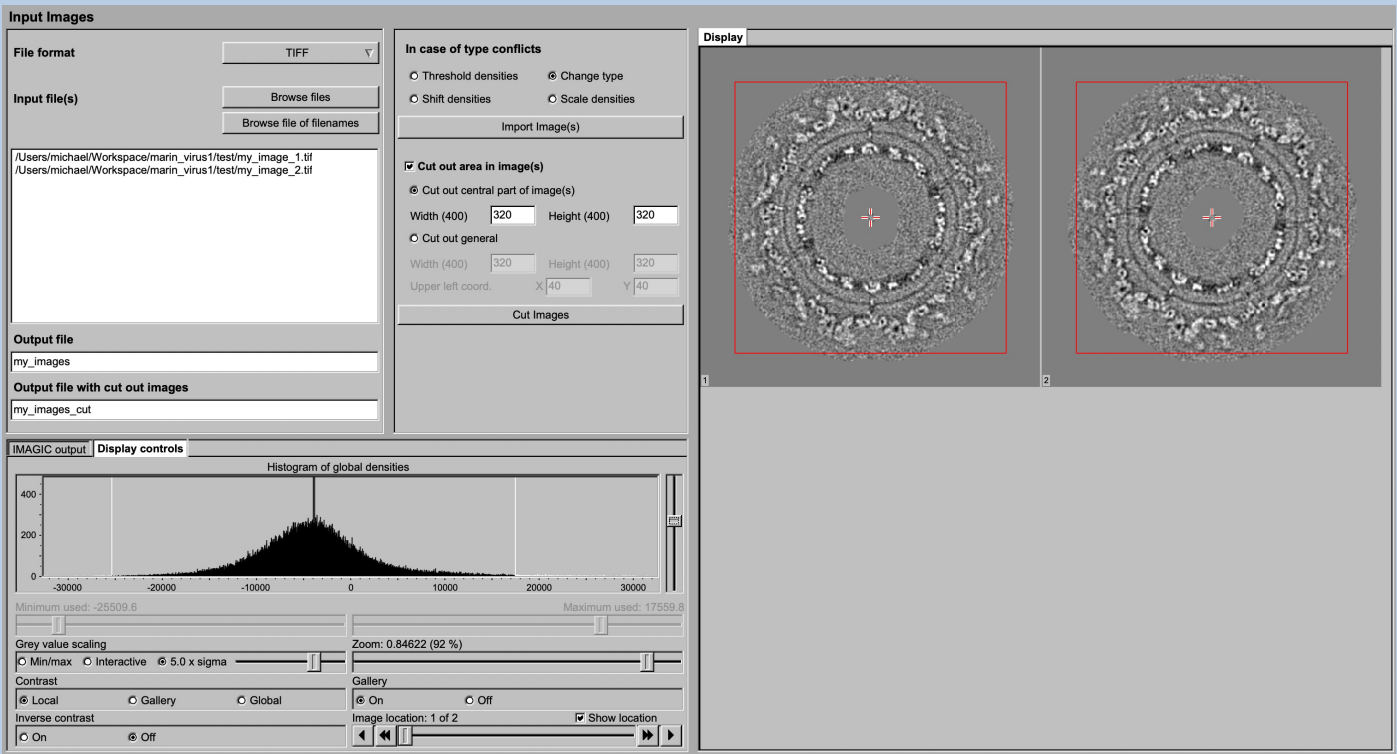

#### DESCRIPTION:

Convert import image/3D volume/spectra files using any 3D-EM format (or TIFF) into a single (stacked) IMAGIC image file.

The page can be skipped if your input images/3D volumes/spectra are already stored in IMAGIC format.

If wanted you can cut-out parts of the input.

Also refer to program **guiIMPORT**.

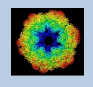

#### IMPORT :

Specify the file format in which your input images/3D volumes/spectra are stored. Click the "Select format" button

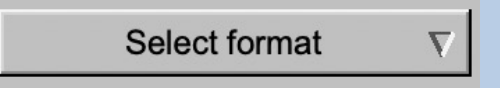

and choose one of the formats in the listing.

Now you can specify the input files or a "File of filenames" text file (containing the names of the wanted input files) with the "Browse" button. Refer to chapter "Input Files" and "Input. File Chooser" for help.

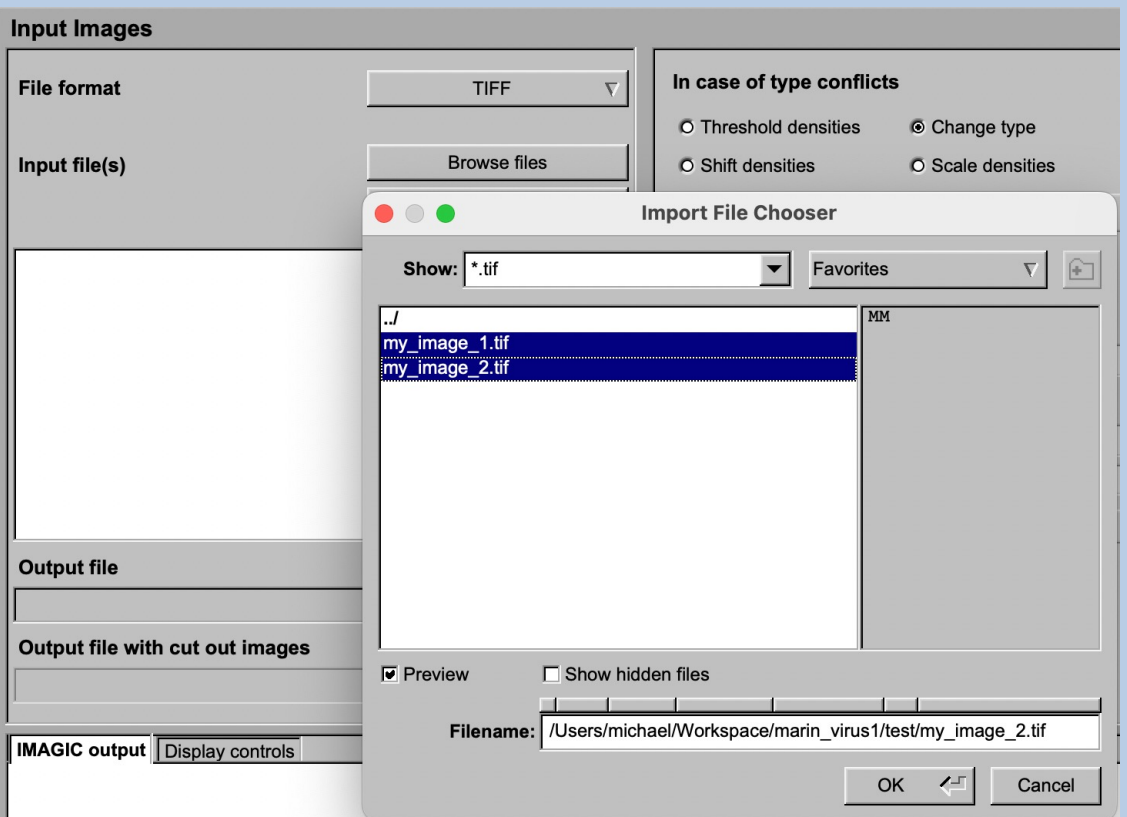

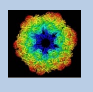

If wanted you can edit the list of files. But be careful there is no automatic control of file names in this list.

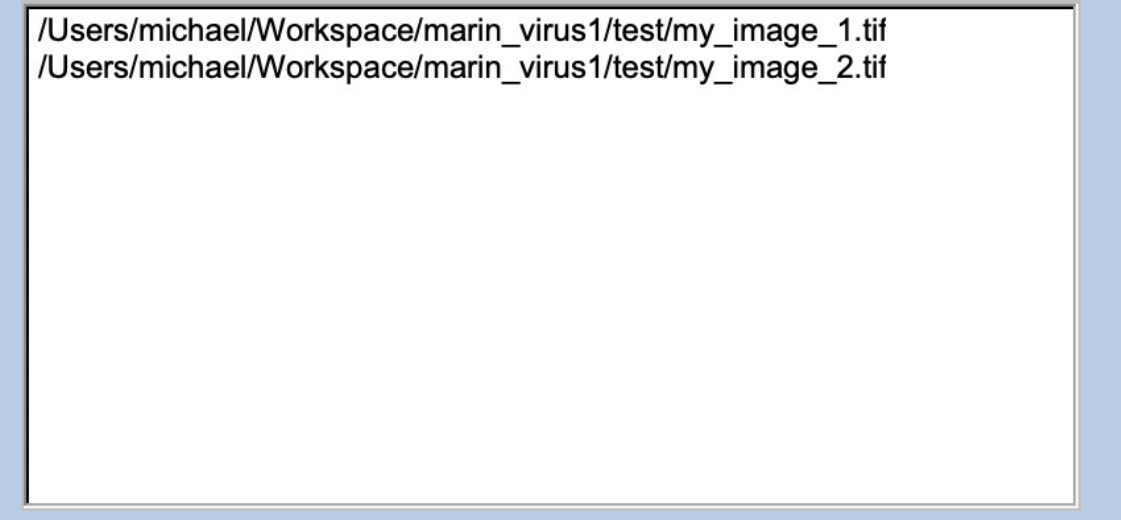

Next, you need to specify the name of the output file which is the IMAGIC image file which will contain the imported images/3D volumes/spectra.

Depending on the format of the input you have to specify a number of parameters or options.

Format TIFF, for example:

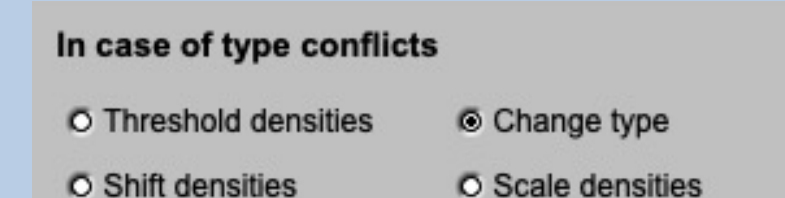

Having specified every information needed click the "Import" button to start the import of the images/3D volumes/spectra.

The imported images/3D volumes/spectra are shown in the display/plot tab on the right-hand side. See chapters "A Typical Page - Display control tabs" or "A Typical Page - plot control tabs".

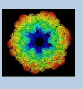

CUT:

Having imported the input images/3D volumes/spectra, you may want to not use the full size but only a part of them.

Clicking the "Cut out area" option you can cut-out parts of the imported images/3D volumes/spectra :

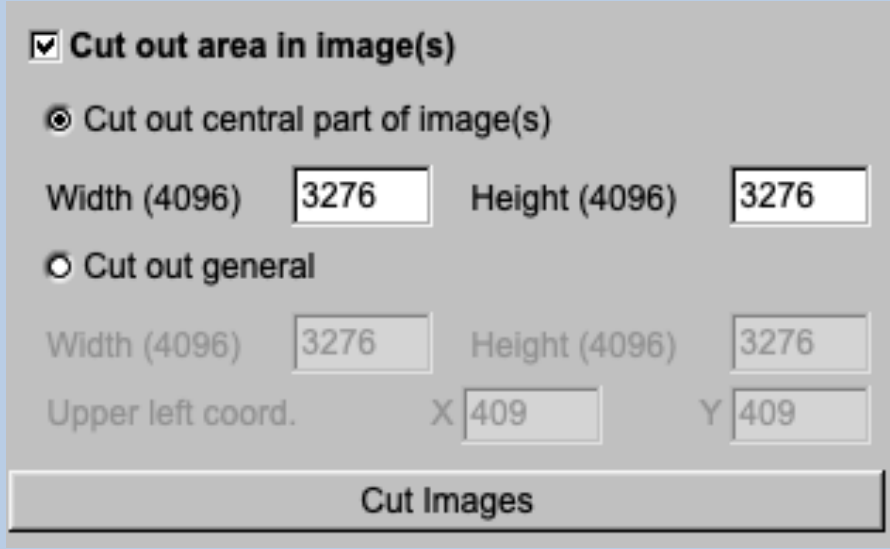

The chosen part is shown in the display window. You can cut-out a central part or any part wanted. The cut-out part is the same in all images/3D volumes/spectra, of course.

The name of the output file containing the cut-out images/3D volumes/ spectra is suggested on the left-hand side. As usual you can change this name, of course.

Having specified everything click the "Cut" button to run the calculations.

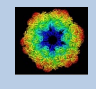

# The "Prepare Images" Page

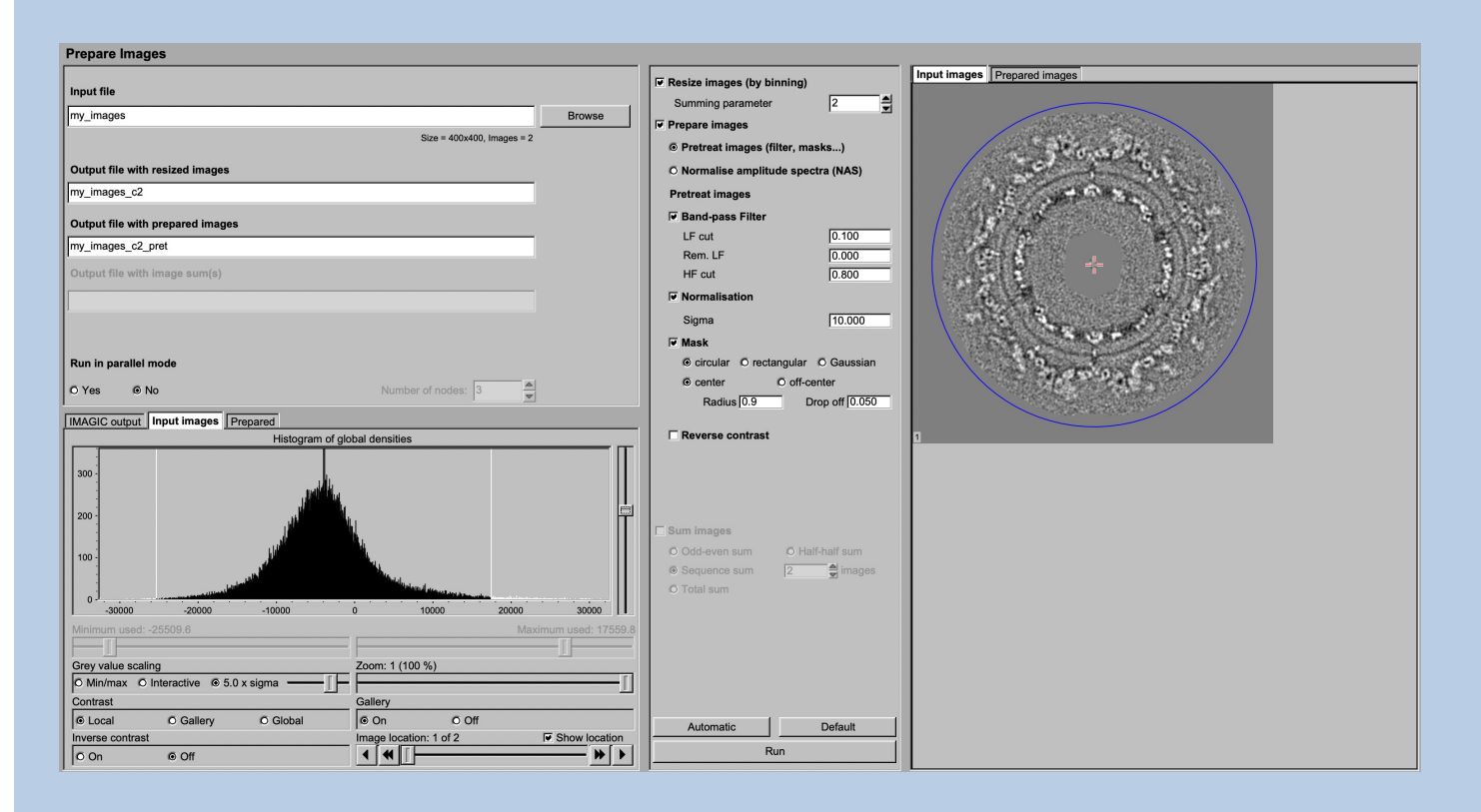

#### DESCRIPTION:

It can be helpful to pre-treat the input image/3D volume/spectra by imposing a band-pass filter, normalise the variance, impose a mask and...

#### NOTE:

Of course, you can skip this page if no such treatment is wanted/needed.

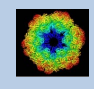

#### You can resize the images by binning

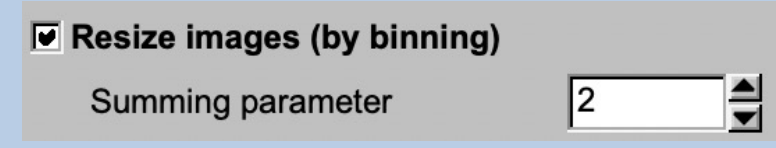

You can pre-treat the images. Options are

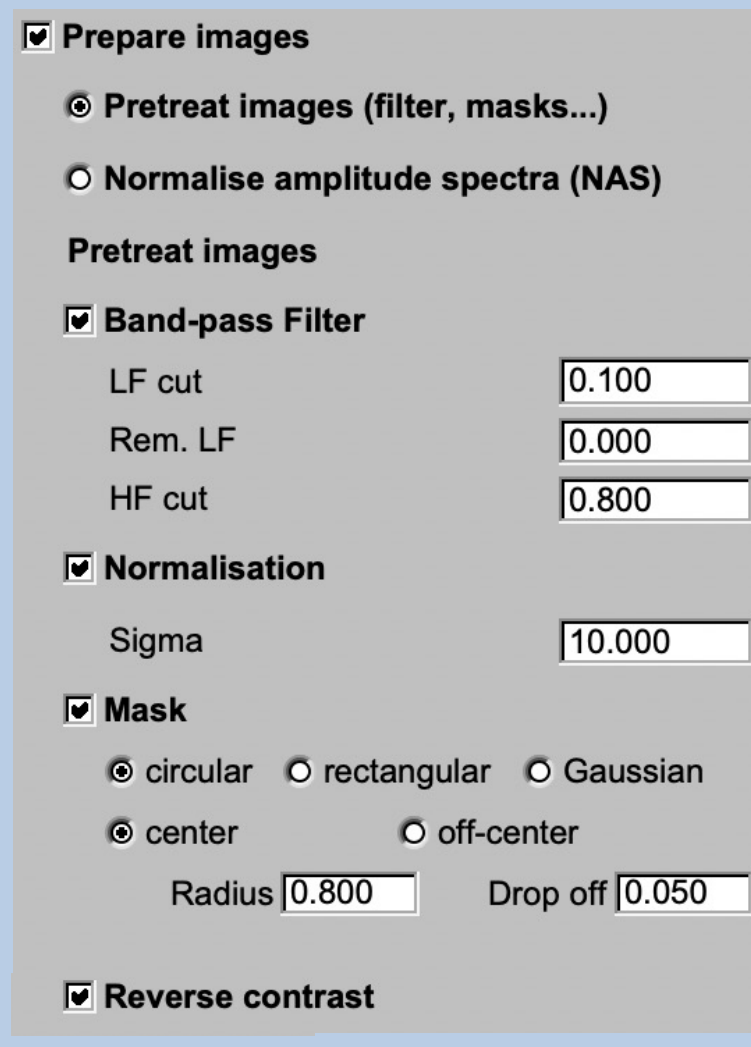

#### Options are band-pass filtering

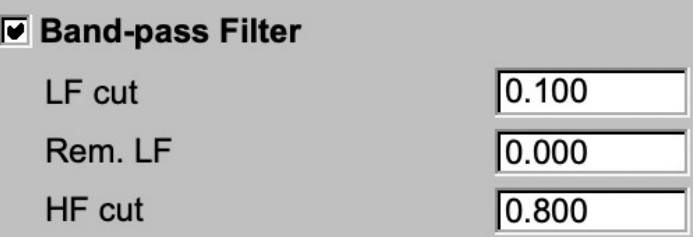

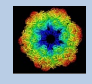

#### normalise the variance in each image

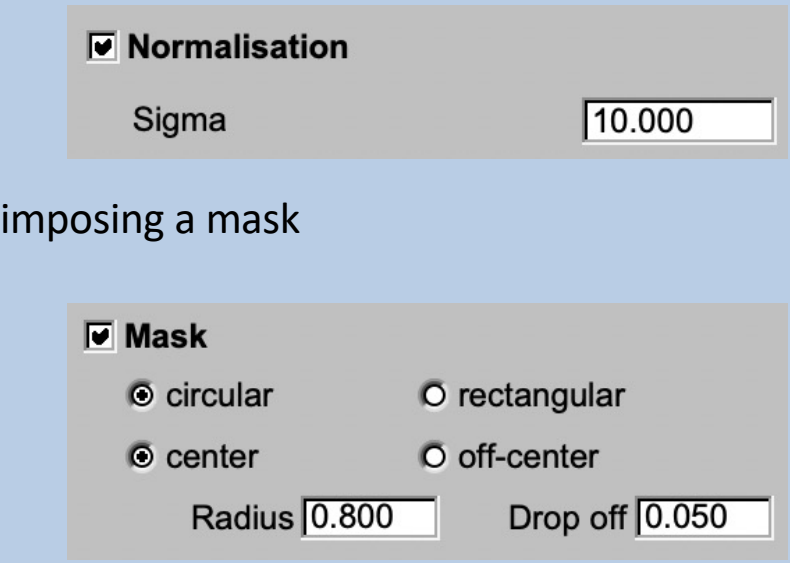

if wanted you can also reverse the contrast.

 $\overline{\mathbf{v}}$  Reverse contrast

Instead of using these pre-treatment options you can apply a NAS filter which means that the amplitude spectra of the images are normalised:

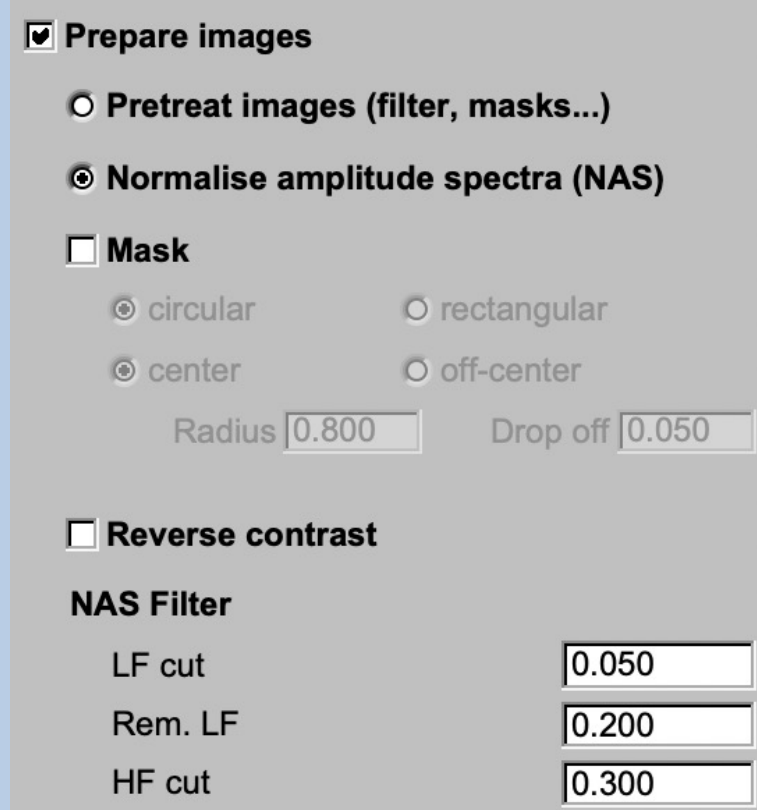

Imposing a mask and reversing the contrast are also options here.

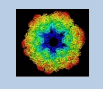

As usual, specify the names of the input and the output files:

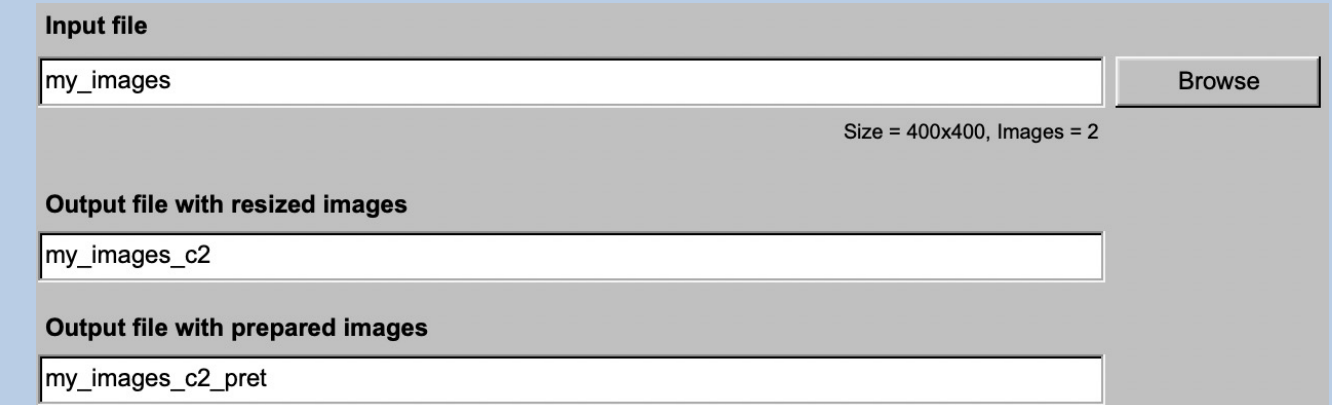

#### Start the calculations by clicking the "Run" button:

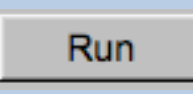

You can also create various image sums which you may need for the subsequent calculations of the global and local information content in your images.

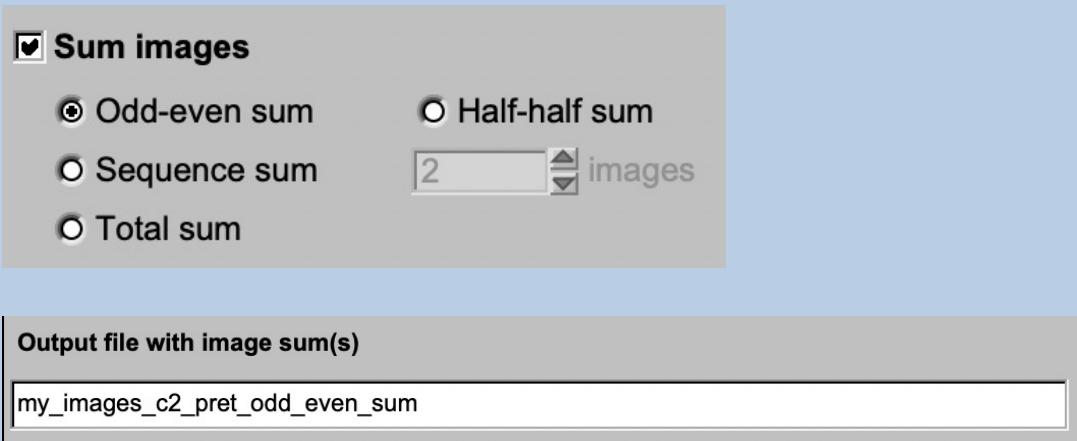

#### Note:

The preparation was described for images. But input can also be curves/spectra/1D image or 3D volume(s) files. In this case the pages are modified for the other dimension but the content and the use of the pages are the same or similar.

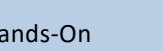

# The "MSA and Classification" Page

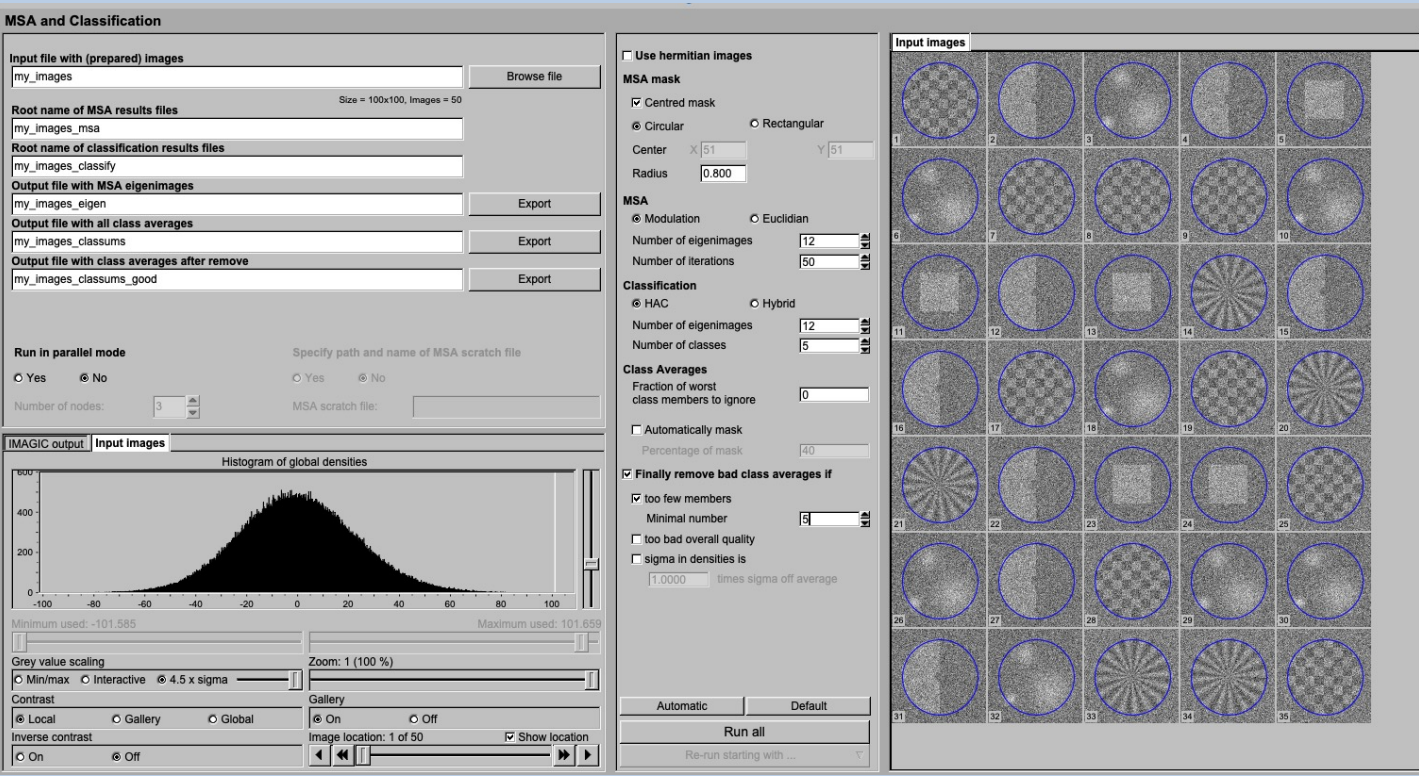

#### DESCRIPTION:

The **guiMSA** program performs a multivariate statistical analysis (MSA) on the input data followed by a classification to be able to create class averages (class-sums).

#### FULL IMAGE DATA-SET ANALYSIS:

Refer to the manual: "Analysis of Wormhemoglobin - IMAGIC GISP"

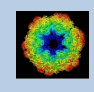

The aim of Multivariate Statistical Analysis (MSA) and classification is to find similar images (in cryo-EM views of the particle) so that one can average them to reduce the noise level and to find the "typical" views.

Usually Input are the images/3D volumes/spectra which were prepared on the previous page.

Specify a circular or rectangular mask (if wanted you can use the mouse and the display on the righthand side) to specify the mask). The mask defines which parts of the images/3D volumes/spectra are to be analysed ("area of interest"). Only pixels falling within this mask are actually contributing to the analysis.

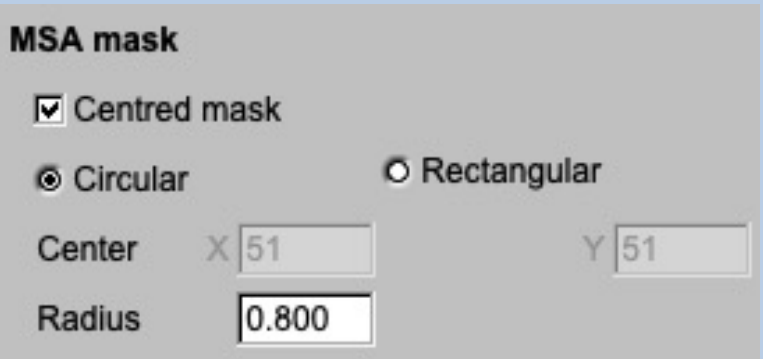

You can use the metric of the the MSA eigenimage-eigenvalue calculations. in nearly all cases this is "Modulation". MSA is an iterative procedure. You have to define the number of eigenimages and the number of iterations (usually large).

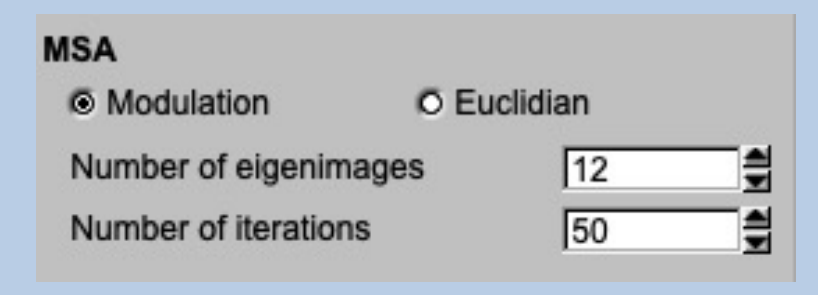

You can have to specify the classification option ("HAC" or "Hybrid") and especially the number of classes.

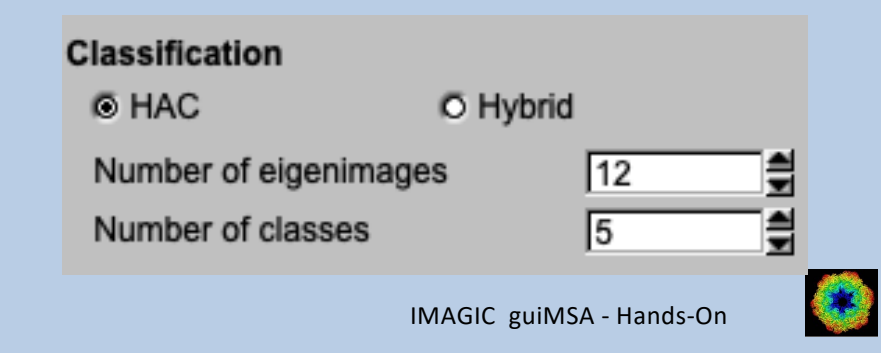

The number of classes is related to the average number of images per class you would like. You can play with this value to see how the quality of the classes is affected. Ideally, you would have as few members per class as possible whilst still obtaining high contrast class averages.

If wanted you can use less eigenimages for classification than calculated in MSA.

If wanted "bad" class members can be ignored when creating the class averages. Giving "0" means that all class members are used.

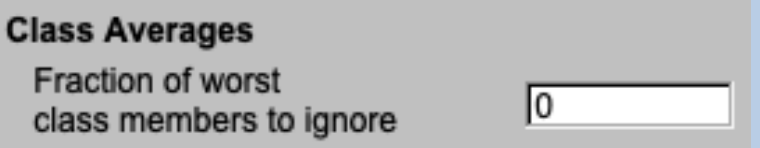

In cryo-EM it can be good idea to automatically mask the class averages. In most other analysis you will probably ignore this option.

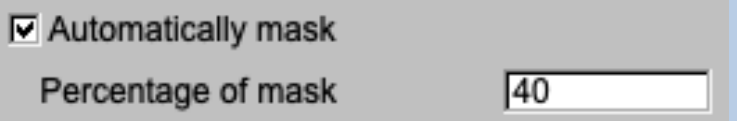

In cases, like in cryo-EM, where you would like to get the best class averages it is good idea to remove bad class averages.

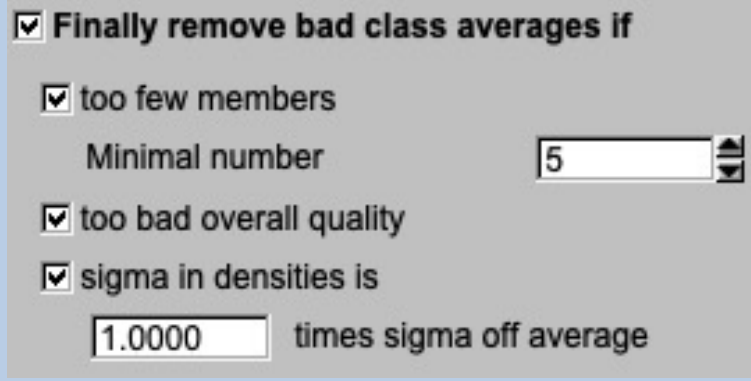

If you want to classify all your input data into classes you will, of course, ignore this option.

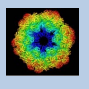

As usual results are displayed on the right hand side, the related display controls are on the left hand side. Carefully check the results:

First have a look at the eigenspectra. The eigenspectra are a good way of examining the information content of a dataset.

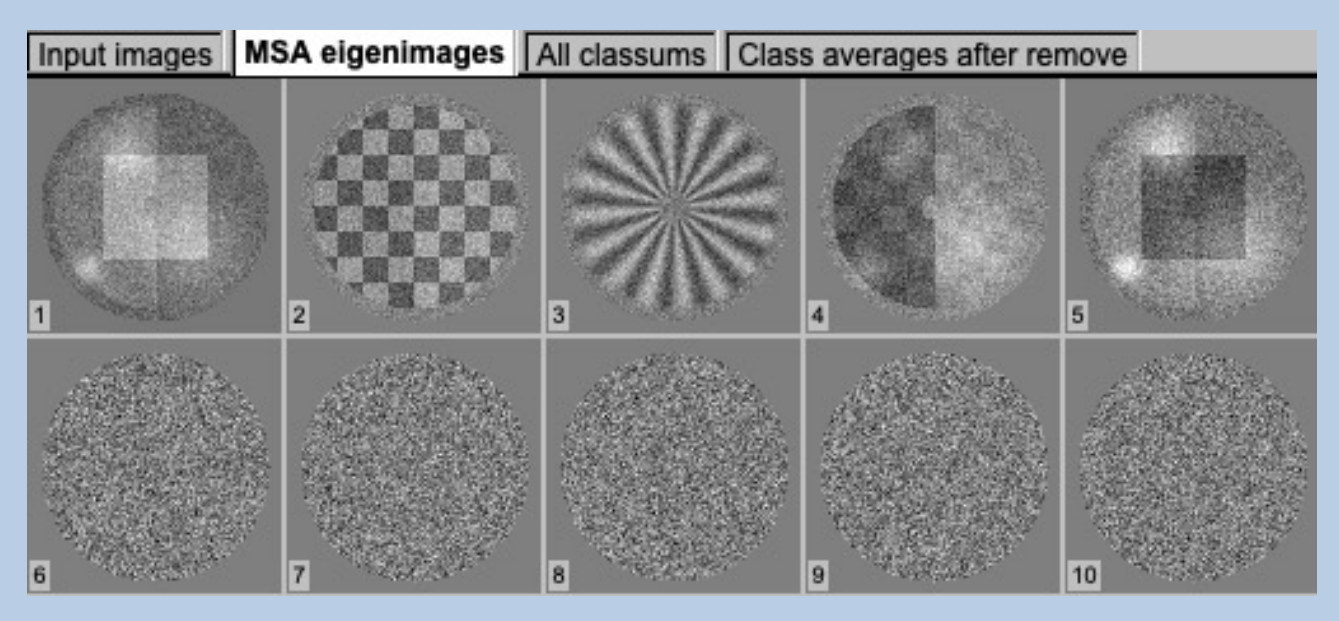

Note that the first eigenimage always shows (a sort of) average of all images and that higher eigenimages describe less important variance than lower numbered eigenimages.

Of course, also check the class averages:

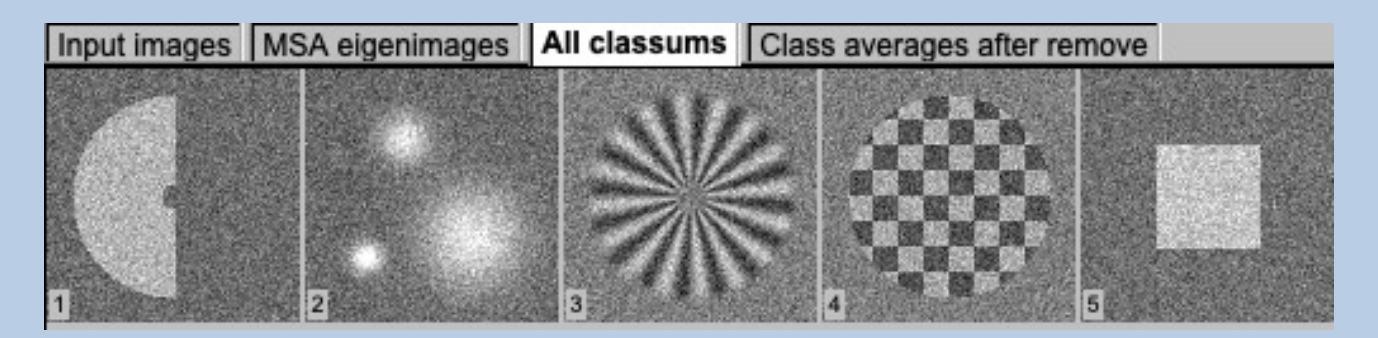

You can play around with the classification parameters and check the new results. If you do not want to change the MSA parameters you can use the "Classify only" and /or the "Removing bad class averages" button.

Re-run starting with ⊙ Classification O Removing bad class averages

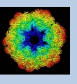

### **Dimensions**

In the previous pages **guiMSA** was described for images.

But input can also be curves/spectra/1D image or 3D volume(s) files. In this case the pages are modified for the other dimension but the content and the use of the pages are the same or similar.

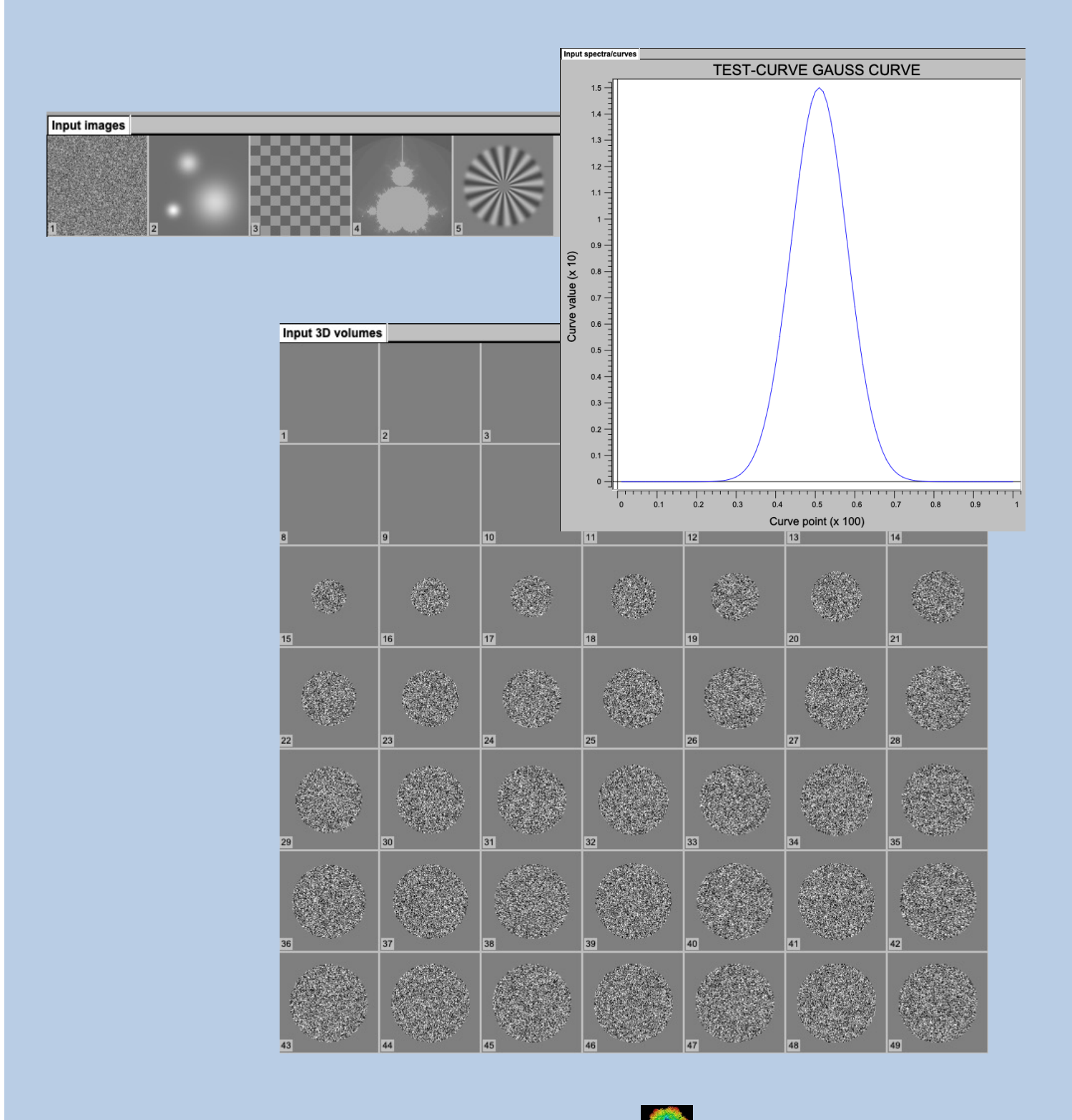

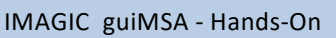

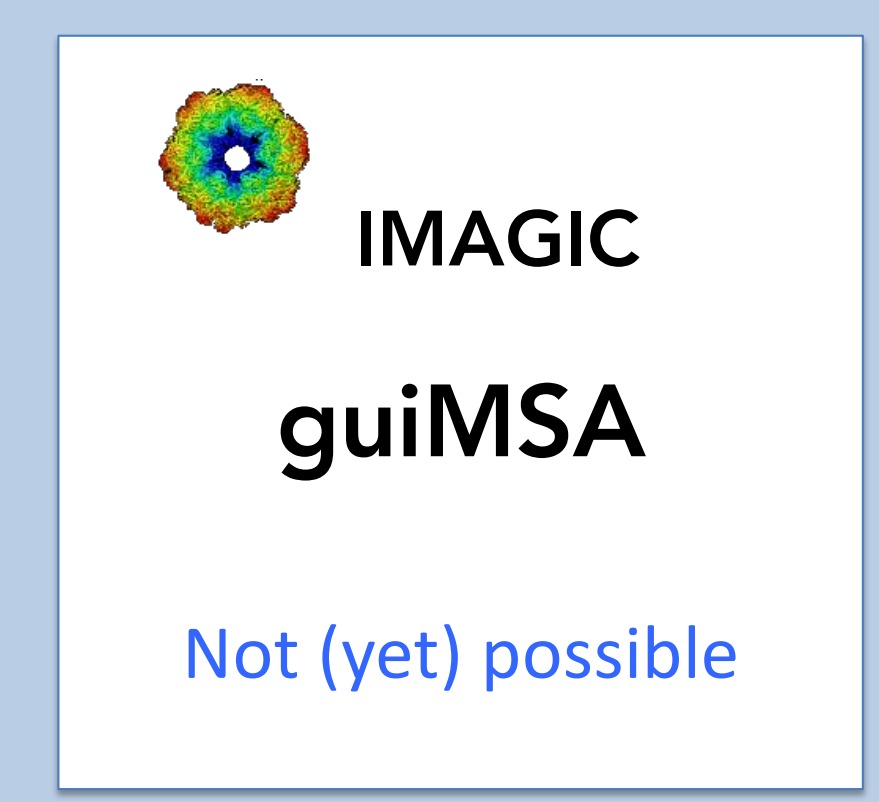

The following options are not (yet) possible:

- $\triangleright$  Run in batch mode.
- $\triangleright$  Store output files and results of different pages in different sub-directories of the working directory.

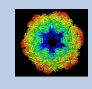

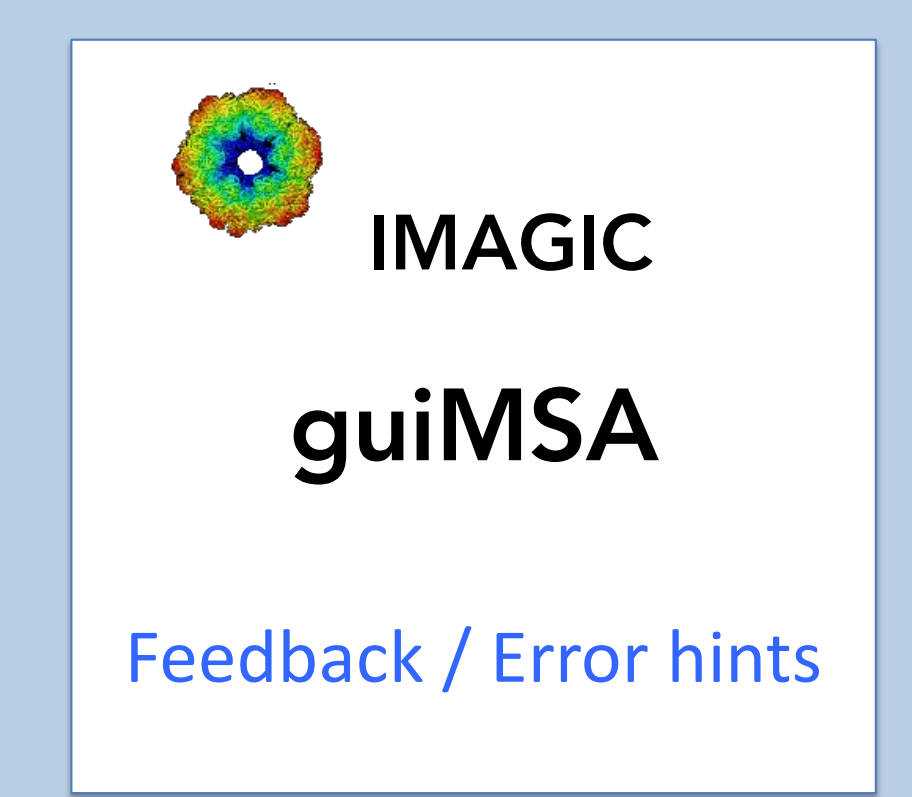

We intensively tested the **guiMSA** program and tried to find all possible errors and inconsistencies. But the current program is very complex and still in progress. So you may still find some problems.

We are happy to get feed-back. Please send your comments, error hints etc. to

imagic@ImageScience.de

THANK YOU VERY MUCH.

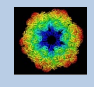

#### Image Science

#### www.ImageScience.de imagic@ImageScience.de

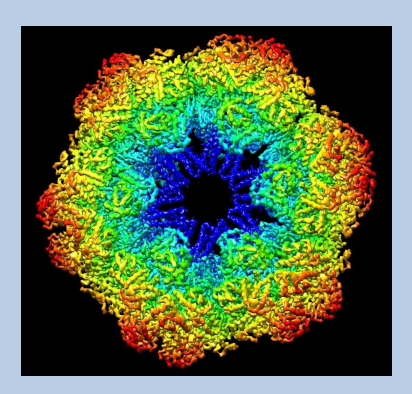